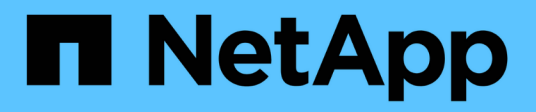

# **Administration des volumes et des LUN**

Cloud Volumes ONTAP

NetApp July 22, 2024

This PDF was generated from https://docs.netapp.com/fr-fr/test/task-create-volumes.html on July 22, 2024. Always check docs.netapp.com for the latest.

# **Sommaire**

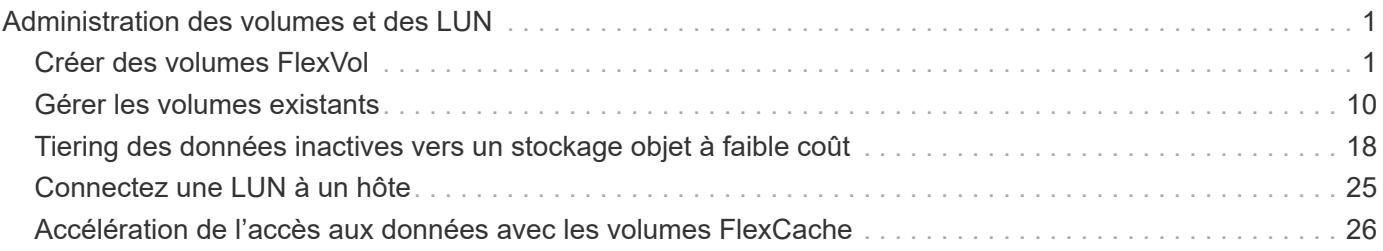

# <span id="page-2-0"></span>**Administration des volumes et des LUN**

# <span id="page-2-1"></span>**Créer des volumes FlexVol**

Si vous avez besoin de plus de stockage après le lancement de votre système Cloud Volumes ONTAP initial, vous pouvez créer de nouveaux volumes FlexVol pour NFS, CIFS ou iSCSI à partir de BlueXP.

BlueXP offre plusieurs façons de créer un nouveau volume :

- Spécifiez les détails d'un nouveau volume et laissez BlueXP gérer pour vous les agrégats de données sous-jacents. En savoir plus >>
- Créez un volume sur un agrégat de données de votre choix. En savoir plus >>
- Créer un volume à partir d'un modèle afin d'optimiser le volume en fonction des besoins de workloads pour certaines applications, telles que les bases de données ou les services de streaming. En savoir plus >>
- Créer un volume sur le second nœud dans une configuration HA. En savoir plus >>

### **Avant de commencer**

Remarques sur le provisionnement des volumes :

- Lorsque vous créez un volume iSCSI, BlueXP crée automatiquement un LUN pour vous. Nous avons simplifié la gestion en créant un seul LUN par volume, donc aucune gestion n'est nécessaire. Une fois le volume créé, ["Utilisez l'IQN pour vous connecter à la LUN à partir de vos hôtes"](https://docs.netapp.com/us-en/bluexp-cloud-volumes-ontap/task-connect-lun.html).
- Vous pouvez créer des LUN supplémentaires depuis System Manager ou l'interface de ligne de commandes.
- Si vous souhaitez utiliser CIFS dans AWS, vous devez avoir configuré DNS et Active Directory. Pour plus de détails, voir ["Configuration réseau requise pour Cloud Volumes ONTAP pour AWS"](https://docs.netapp.com/fr-fr/test/reference-networking-aws.html).
- Si votre configuration Cloud Volumes ONTAP prend en charge la fonctionnalité Amazon EBS Elastic volumes, vous pouvez vouloir la faire ["en savoir plus sur ce qui se passe lorsque vous créez un volume"](https://docs.netapp.com/fr-fr/test/concept-aws-elastic-volumes.html).

### **Créer un volume**

La manière la plus courante de créer un volume est de spécifier le type de volume dont vous avez besoin, puis BlueXP gère l'allocation de disque pour vous. Mais vous pouvez également choisir l'agrégat spécifique sur lequel vous voulez créer le volume.

#### **Étapes**

- 1. Dans le menu de navigation de gauche, sélectionnez **stockage > Canvas**.
- 2. Sur la page Canevas, double-cliquez sur le nom du système Cloud Volumes ONTAP sur lequel vous souhaitez provisionner un volume FlexVol.
- 3. Créez un nouveau volume en laissant BlueXP gérer l'allocation de disque pour vous ou choisissez un agrégat spécifique pour le volume.

Il est recommandé de choisir un agrégat spécifique uniquement si vous comprenez bien les agrégats de données de votre système Cloud Volumes ONTAP.

#### **Tout agrégat**

Dans l'onglet vue d'ensemble, accédez à la mosaïque volumes et cliquez sur **Ajouter un volume**.

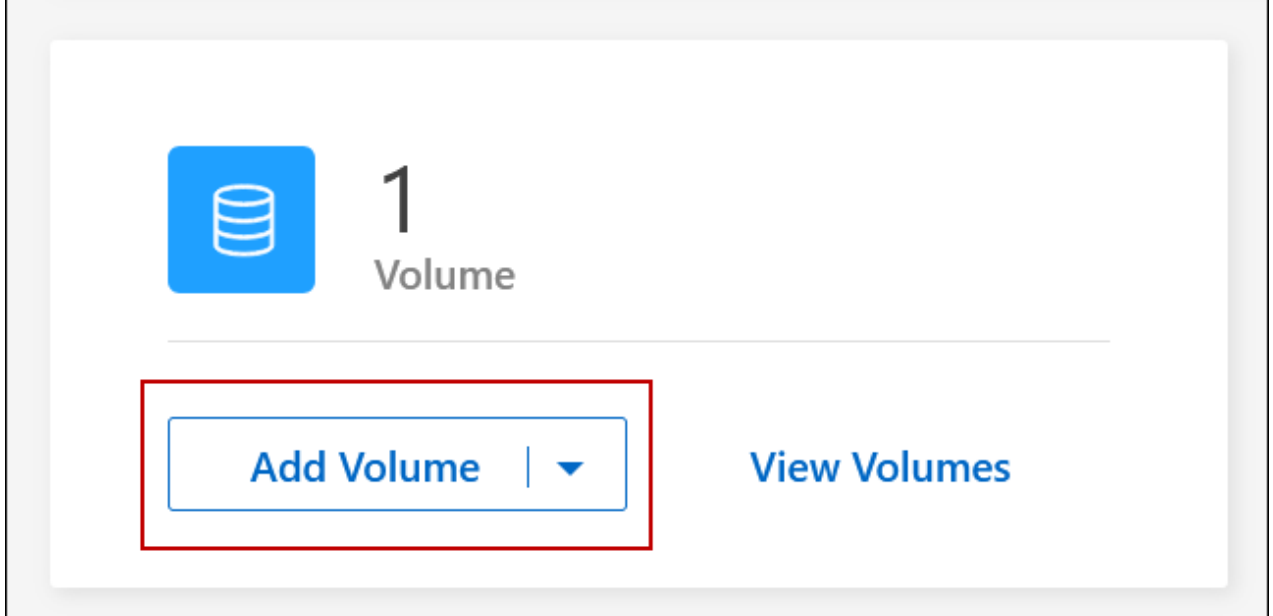

#### **Agrégat spécifique**

Dans l'onglet Aggregates, accédez à la mosaïque d'agrégat souhaitée. Cliquez sur l'icône de menu, puis cliquez sur **Ajouter un volume**.

 $\overline{\phantom{a}}$ 

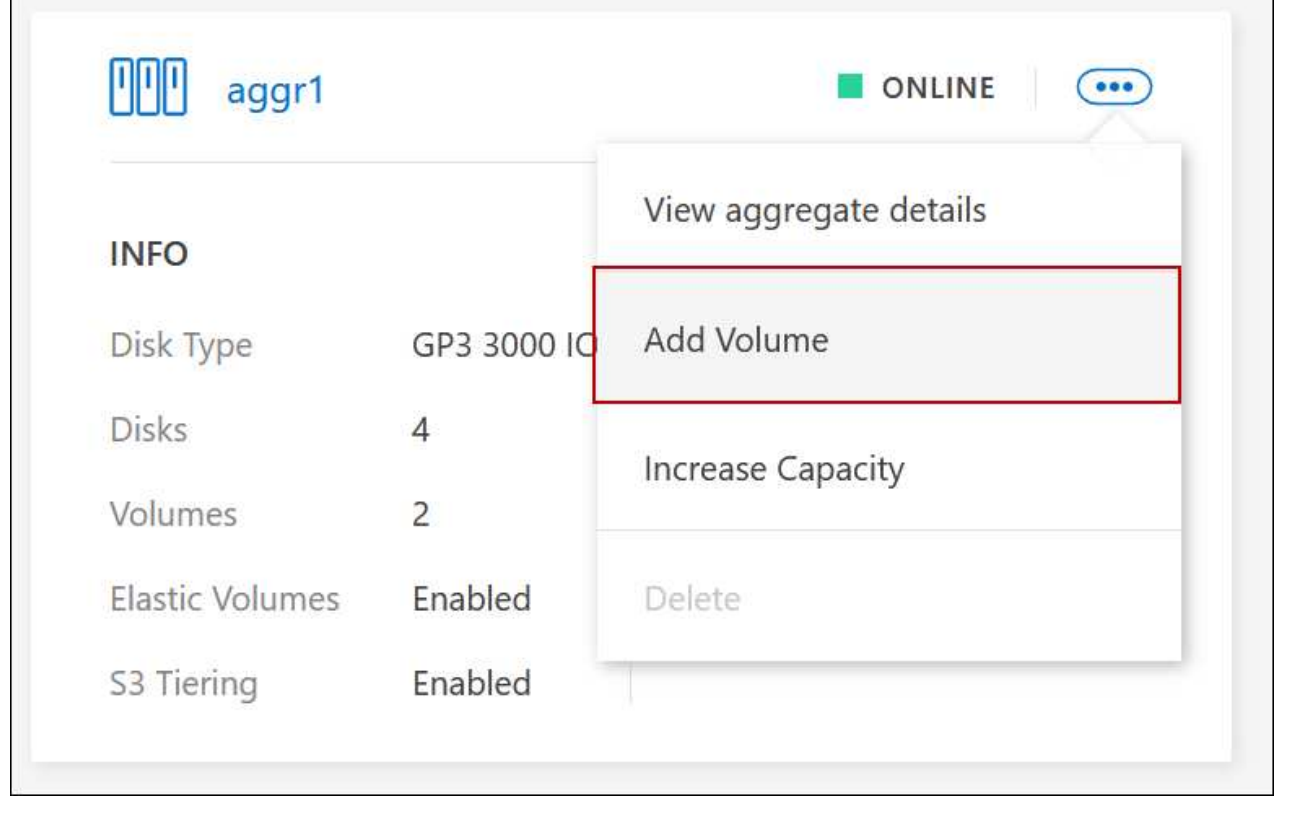

4. Suivez les étapes de l'assistant pour créer le volume.

a. **Volumes, Détails, protection et balises** : saisissez les détails de base du volume et sélectionnez une stratégie Snapshot.

Certains des champs de cette page sont explicites. La liste suivante décrit les champs pour lesquels vous pourriez avoir besoin de conseils :

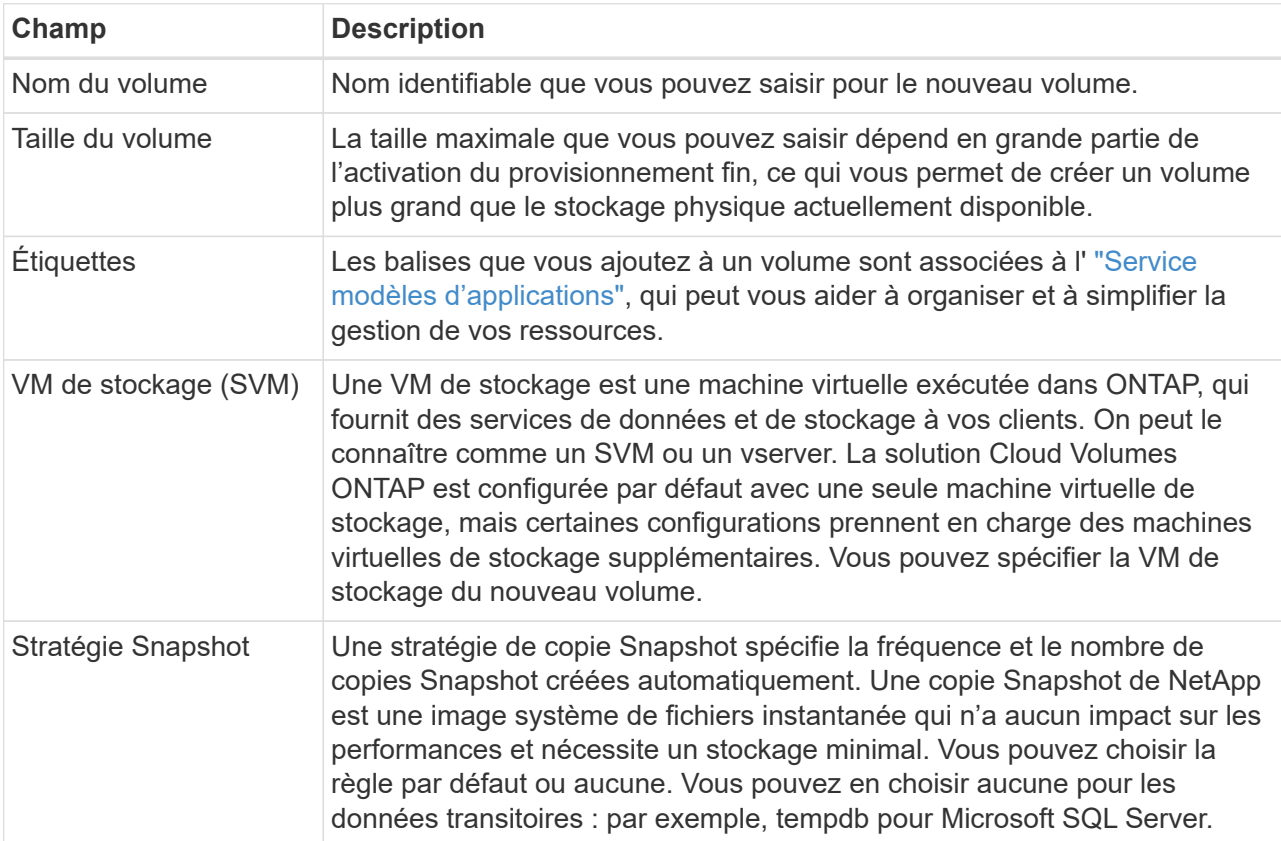

b. **Protocole** : Choisissez un protocole pour le volume (NFS, CIFS ou iSCSI), puis fournissez les informations requises.

Si vous sélectionnez CIFS et qu'un serveur n'est pas configuré, BlueXP vous invite à configurer la connectivité CIFS après avoir cliqué sur **Suivant**.

["En savoir plus sur les versions et les protocoles clients pris en charge".](https://docs.netapp.com/fr-fr/test/concept-client-protocols.html)

Les sections suivantes décrivent les champs pour lesquels vous aurez peut-être besoin de conseils. Les descriptions sont organisées par protocole.

#### **NFS**

#### **Contrôle d'accès**

Choisissez une export policy personnalisée pour que le volume soit disponible pour les clients.

#### **Export-policy**

Définit les clients dans le sous-réseau qui peuvent accéder au volume. Par défaut, BlueXP entre une valeur qui donne accès à toutes les instances du sous-réseau.

#### **CIFS**

#### **Autorisations et utilisateurs/groupes**

Permet de contrôler le niveau d'accès à un partage SMB pour les utilisateurs et les groupes (également appelés listes de contrôle d'accès ou ACL). Vous pouvez spécifier des utilisateurs ou des groupes Windows locaux ou de domaine, ou des utilisateurs ou des groupes UNIX. Si vous spécifiez un nom d'utilisateur Windows de domaine, vous devez inclure le domaine de l'utilisateur au format domaine\nom\_utilisateur.

#### **Adresse IP principale et secondaire DNS**

Les adresses IP des serveurs DNS qui fournissent la résolution de noms pour le serveur CIFS. Les serveurs DNS répertoriés doivent contenir les enregistrements d'emplacement de service (SRV) nécessaires à la localisation des serveurs LDAP et des contrôleurs de domaine Active Directory pour le domaine auquel le serveur CIFS se joindra.

Si vous configurez Google Managed Active Directory, l'accès à AD est possible par défaut avec l'adresse IP 169.254.169.254.

#### **Domaine Active Directory à rejoindre**

Le FQDN du domaine Active Directory (AD) auquel vous souhaitez joindre le serveur CIFS.

#### **Informations d'identification autorisées à rejoindre le domaine**

Nom et mot de passe d'un compte Windows disposant de privilèges suffisants pour ajouter des ordinateurs à l'unité d'organisation spécifiée dans le domaine AD.

#### **Nom NetBIOS du serveur CIFS**

Nom de serveur CIFS unique dans le domaine AD.

#### **Unité organisationnelle**

Unité organisationnelle du domaine AD à associer au serveur CIFS. La valeur par défaut est CN=Computers.

- Pour configurer Microsoft AD géré par AWS en tant que serveur AD pour Cloud Volumes ONTAP, entrez **ou=ordinateurs,ou=corp** dans ce champ.
- Pour configurer les services de domaine Azure AD en tant que serveur AD pour Cloud Volumes ONTAP, entrez **ou=ordinateurs ADDC** ou **ou=utilisateurs ADDC** dans ce champ. ["Documentation Azure : créez une unité organisationnelle dans un domaine géré Azure AD](https://docs.microsoft.com/en-us/azure/active-directory-domain-services/create-ou) [Domain Services"](https://docs.microsoft.com/en-us/azure/active-directory-domain-services/create-ou)
- Pour configurer Google Managed Microsoft AD en tant que serveur AD pour Cloud Volumes ONTAP, entrez **ou=ordinateurs,ou=Cloud** dans ce champ. ["Google Cloud Documentation : les unités organisationnelles de Google Managed Microsoft](https://cloud.google.com/managed-microsoft-ad/docs/manage-active-directory-objects#organizational_units) [AD"](https://cloud.google.com/managed-microsoft-ad/docs/manage-active-directory-objects#organizational_units)

#### **Domaine DNS**

Le domaine DNS de la machine virtuelle de stockage Cloud Volumes ONTAP (SVM). Dans la plupart des cas, le domaine est identique au domaine AD.

#### **Serveur NTP**

Sélectionnez **utiliser le domaine Active Directory** pour configurer un serveur NTP à l'aide du DNS Active Directory. Si vous devez configurer un serveur NTP à l'aide d'une autre adresse, vous devez utiliser l'API. Voir la ["Documents d'automatisation BlueXP"](https://docs.netapp.com/us-en/bluexp-automation/index.html) pour plus d'informations.

Notez que vous ne pouvez configurer un serveur NTP que lors de la création d'un serveur CIFS. Elle n'est pas configurable après la création du serveur CIFS.

#### **ISCSI**

#### **LUN**

Les cibles de stockage iSCSI sont appelées LUN (unités logiques) et sont présentées aux hôtes sous forme de périphériques de blocs standard. Lorsque vous créez un volume iSCSI, BlueXP crée automatiquement un LUN pour vous. Nous l'avons simplifié en créant un seul LUN par volume, ce qui évite toute intervention de gestion. Une fois le volume créé, ["Utilisez l'IQN pour](#page-26-0) [vous connecter à la LUN à partir de vos hôtes".](#page-26-0)

#### **Groupe initiateur**

Groupes initiateurs (igroups) spécifiez les hôtes qui peuvent accéder aux LUN spécifiés sur le système de stockage

#### **Initiateur hôte (IQN)**

Les cibles iSCSI se connectent au réseau via des cartes réseau Ethernet (NIC) standard, des cartes TOE (TCP Offload Engine) avec des initiateurs logiciels, des adaptateurs réseau convergés (CNA) ou des adaptateurs de buste hôte dédiés (HBA) et sont identifiés par des noms qualifiés iSCSI (IQN).

- a. **Type de disque** : choisissez un type de disque sous-jacent pour le volume en fonction de vos besoins en termes de performances et de coûts.
	- ["Dimensionnement de votre système dans AWS"](https://docs.netapp.com/us-en/bluexp-cloud-volumes-ontap/task-planning-your-config.html#size-your-system-in-aws)
		- ["Dimensionnement du système dans Azure"](https://docs.netapp.com/us-en/bluexp-cloud-volumes-ontap/task-planning-your-config-azure.html#size-your-system-in-azure)
		- ["Dimensionnement du système dans Google Cloud"](https://docs.netapp.com/us-en/bluexp-cloud-volumes-ontap/task-planning-your-config-gcp.html#size-your-system-in-gcp)
- 5. **Profil d'utilisation et stratégie de hiérarchisation** : choisissez d'activer ou de désactiver les fonctions d'efficacité du stockage sur le volume, puis sélectionnez un ["règle de tiering des volumes".](https://docs.netapp.com/fr-fr/test/concept-data-tiering.html)

ONTAP comprend plusieurs fonctionnalités d'efficacité du stockage qui permettent de réduire la quantité totale de stockage nécessaire. Les fonctionnalités d'efficacité du stockage NetApp offrent les avantages suivants :

#### **Provisionnement fin**

Met à la disposition des hôtes ou des utilisateurs une quantité de stockage logique supérieure au stockage effectivement présent dans votre pool physique. L'espace de stockage est alloué de manière dynamique, et non au préalable, à chaque volume lors de l'écriture des données.

#### **Déduplication**

Améliore l'efficacité en identifiant les blocs de données identiques et en les remplaçant par des références à un seul bloc partagé. Cette technique réduit les besoins de stockage en éliminant les blocs de données redondants qui résident dans le même volume.

#### **Compression**

Réduit la capacité physique requise pour stocker les données en les compressant dans un volume sur un stockage primaire, secondaire ou d'archivage.

6. **Revue** : consultez les détails du volume, puis cliquez sur **Ajouter**.

#### **Résultat**

BlueXP crée le volume sur le système Cloud Volumes ONTAP.

### **Créer un volume à partir d'un modèle**

Si votre entreprise a créé des modèles de volume Cloud Volumes ONTAP pour vous permettre de déployer des volumes optimisés pour répondre aux besoins de workloads de certaines applications, suivez les étapes de cette section.

Le modèle doit faciliter votre travail car certains paramètres de volume seront déjà définis dans le modèle, tels que le type de disque, la taille, le protocole, la stratégie Snapshot, le fournisseur de cloud, entre autres. Lorsqu'un paramètre est déjà prédéfini, il vous suffit de passer au paramètre de volume suivant.

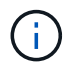

Vous pouvez créer des volumes NFS ou CIFS uniquement lors de l'utilisation de modèles.

#### **Étapes**

- 1. Dans le menu de navigation de gauche, sélectionnez **stockage > Canvas**.
- 2. Sur la page Canevas, cliquez sur le nom du système Cloud Volumes ONTAP dans lequel vous souhaitez provisionner un volume.
- 3. Accédez à l'onglet volumes et cliquez sur **Ajouter un volume** > **Nouveau volume à partir du modèle**.

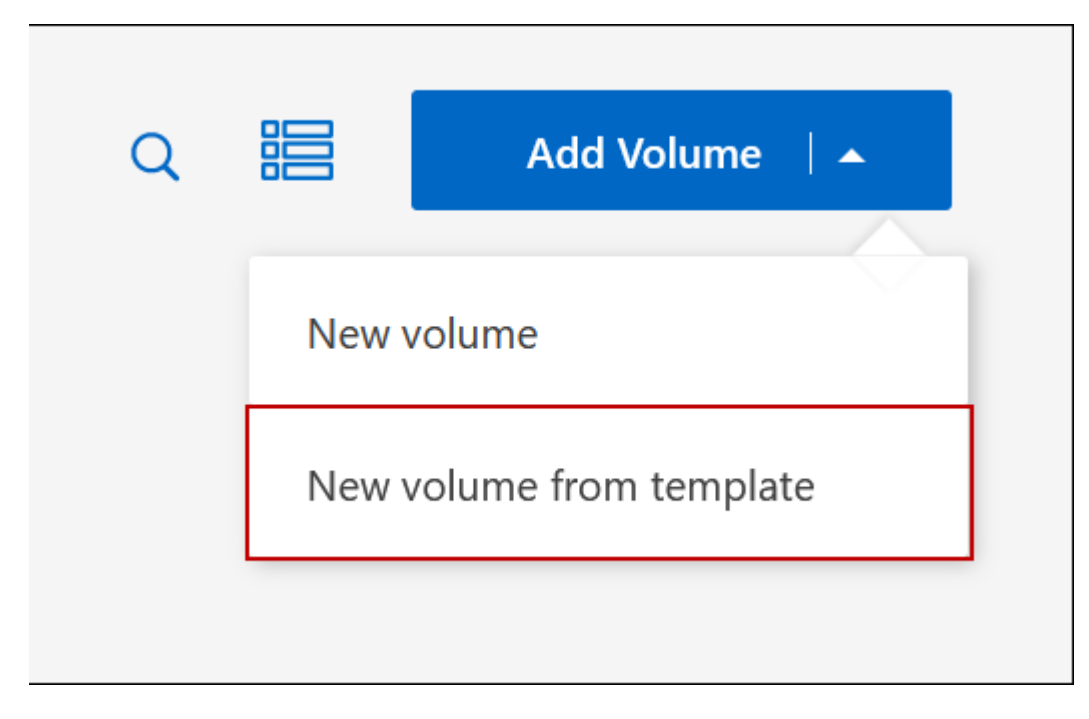

4. Dans la page *Select Template*, sélectionnez le modèle à utiliser pour créer le volume et cliquez sur **Next**.

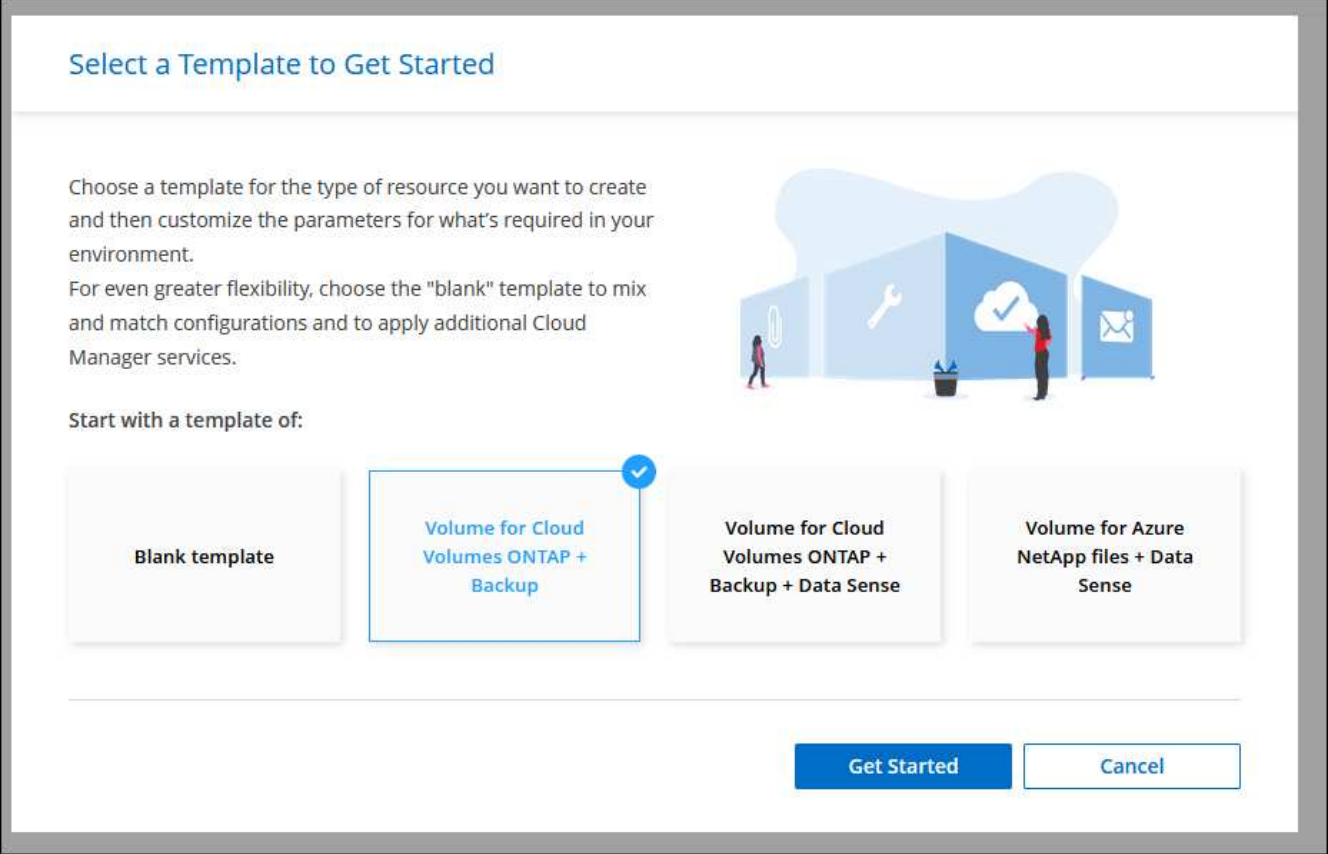

La page *Editor* s'affiche.

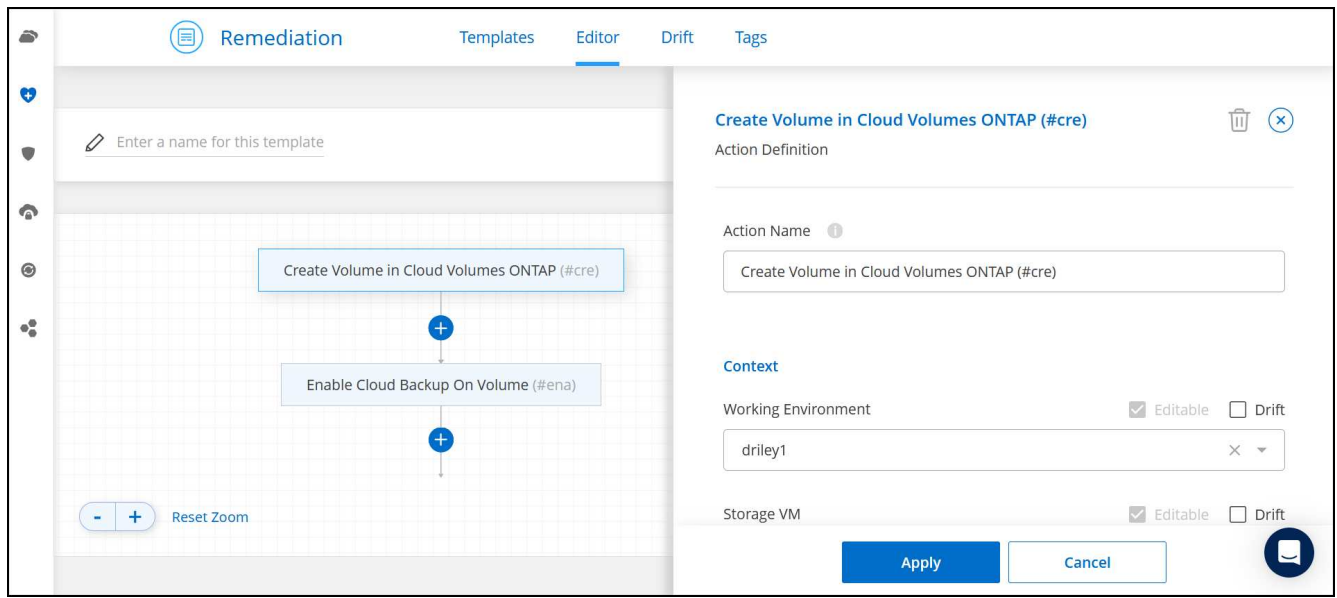

- 5. Au-dessus du panneau *action*, entrez un nom pour le modèle.
- 6. Sous *Context*, l'environnement de travail contient le nom de l'environnement de travail avec lequel vous avez démarré. Sélectionnez la **VM de stockage** où le volume sera créé.
- 7. Ajoutez des valeurs pour tous les paramètres qui ne sont pas codés en dur à partir du modèle. Voir Créer un volume Pour obtenir des informations détaillées sur tous les paramètres nécessaires au déploiement d'un volume Cloud Volumes ONTAP.
- 8. Cliquez sur **appliquer** pour enregistrer les paramètres configurés dans l'action sélectionnée.

9. Si vous n'avez pas besoin de définir d'autres actions (par exemple, configuration de la sauvegarde et de la restauration BlueXP), cliquez sur **Enregistrer le modèle**.

S'il existe d'autres actions, cliquez sur l'action dans le volet gauche pour afficher les paramètres à compléter.

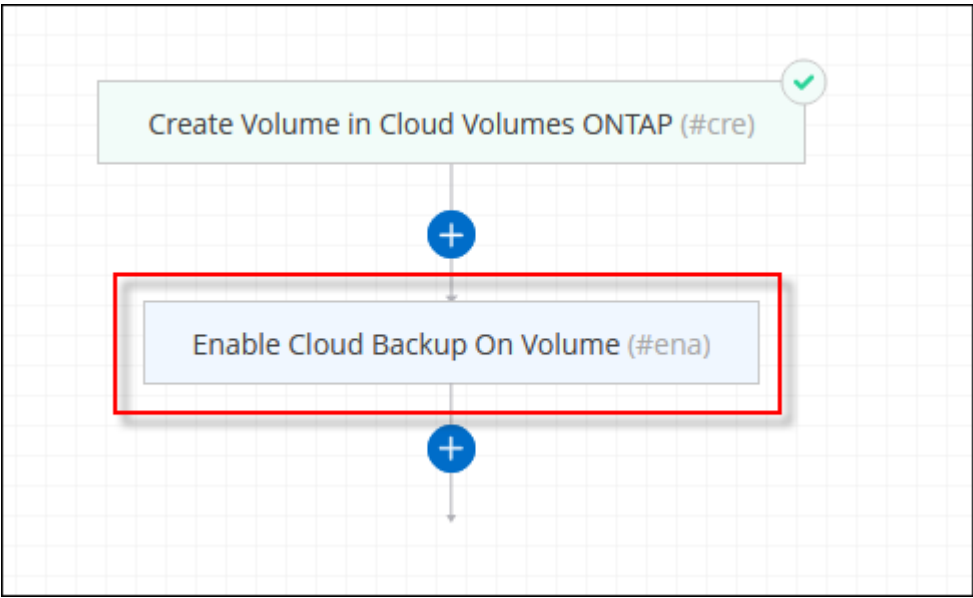

Par exemple, si l'action Activer Cloud Backup sur volume nécessite que vous sélectionniez une règle de sauvegarde, vous pouvez le faire maintenant.

10. Une fois la configuration des actions du modèle terminée, cliquez sur **Enregistrer le modèle**.

#### **Résultat**

Cloud Volumes ONTAP provisionne le volume et affiche une page afin que vous puissiez voir sa progression.

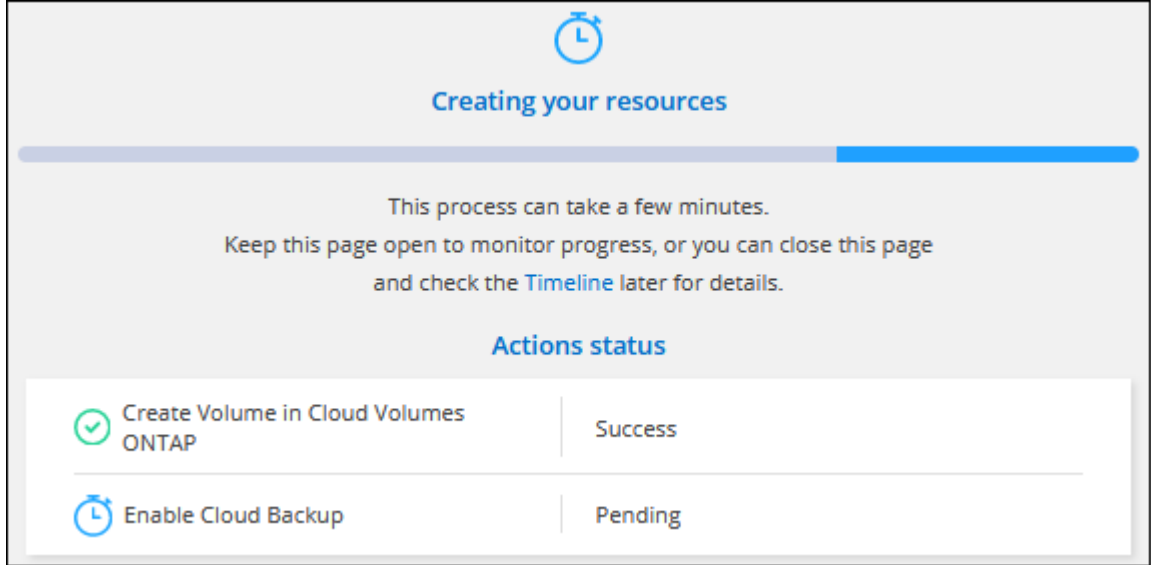

Par ailleurs, si une action secondaire est implémentée dans le modèle, par exemple pour l'activation de la sauvegarde et de la restauration BlueXP sur le volume, cette action est également exécutée.

### **Créer un volume sur le second nœud dans une configuration HA**

Par défaut, BlueXP crée des volumes sur le premier nœud d'une configuration HA. Si vous avez besoin d'une configuration active-active, dans laquelle les deux nœuds servent les données aux clients, vous devez créer des agrégats et des volumes sur le second nœud.

#### **Étapes**

- 1. Dans le menu de navigation de gauche, sélectionnez **stockage > Canvas**.
- 2. Sur la page Canevas, double-cliquez sur le nom de l'environnement de travail Cloud Volumes ONTAP sur lequel vous souhaitez gérer les agrégats.
- 3. Dans l'onglet Aggregates, cliquez sur **Ajouter un agrégat**.
- 4. A partir de l'écran *Add aggregate*, créez l'agrégat.

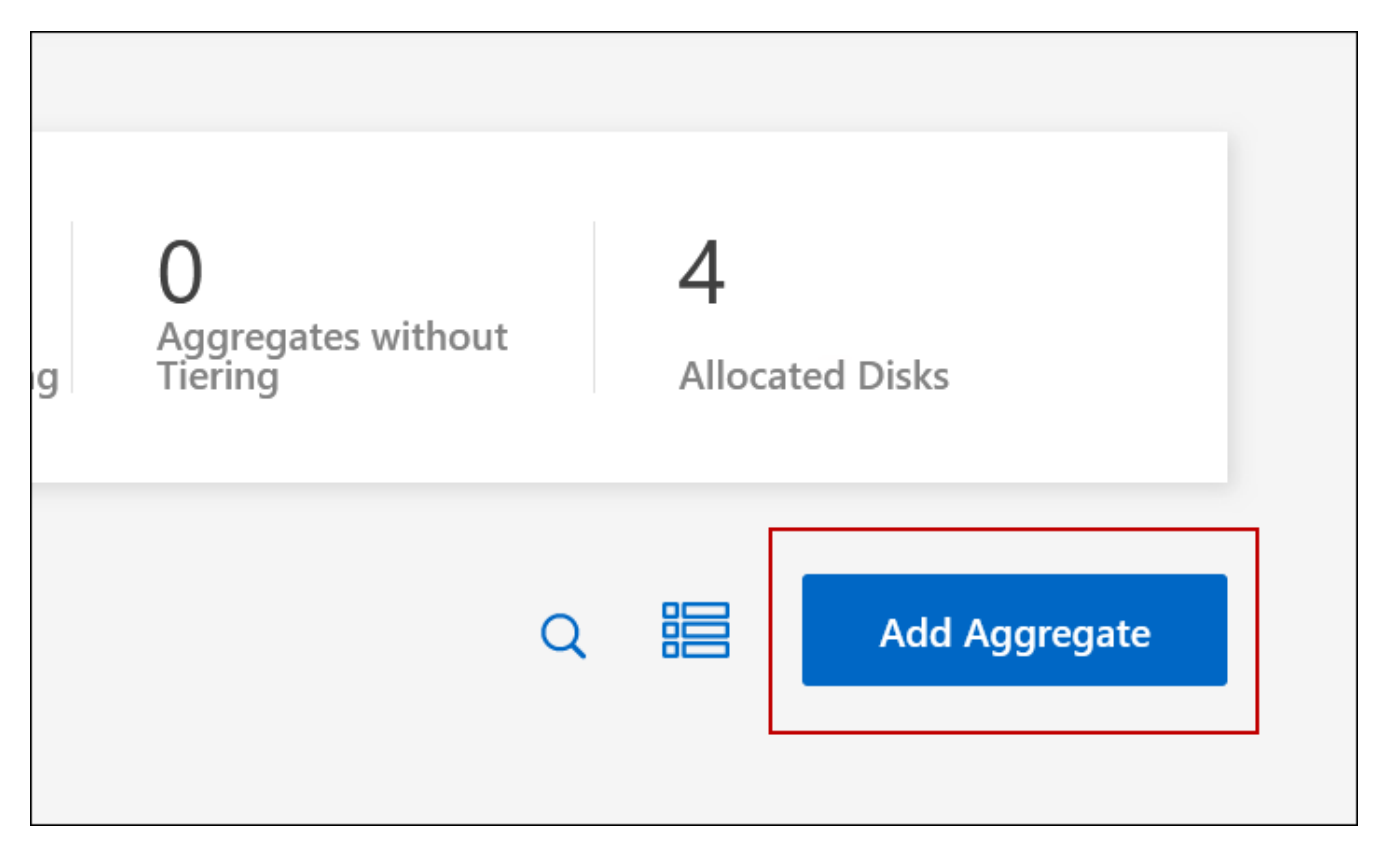

- 5. Pour le nœud principal, choisissez le second nœud dans la paire HA.
- 6. Une fois que BlueXP a créé l'agrégat, sélectionnez-le, puis cliquez sur **Créer un volume**.
- 7. Entrez les détails du nouveau volume, puis cliquez sur **Créer**.

#### **Résultat**

BlueXP crée le volume sur le second nœud de la paire haute disponibilité.

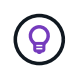

Pour les paires HA déployées dans plusieurs zones de disponibilité AWS, vous devez monter le volume sur les clients en utilisant l'adresse IP flottante du nœud sur lequel réside le volume.

### **Après avoir créé un volume**

Si vous avez provisionné un partage CIFS, donnez aux utilisateurs ou aux groupes des autorisations sur les fichiers et les dossiers et vérifiez que ces utilisateurs peuvent accéder au partage et créer un fichier.

Si vous souhaitez appliquer des quotas aux volumes, vous devez utiliser System Manager ou l'interface de ligne de commande. Les quotas vous permettent de restreindre ou de suivre l'espace disque et le nombre de fichiers utilisés par un utilisateur, un groupe ou un qtree.

# <span id="page-11-0"></span>**Gérer les volumes existants**

BlueXP vous permet de gérer des volumes et des serveurs CIFS. Il vous invite également à déplacer des volumes afin d'éviter les problèmes de capacité.

### **Gérer les volumes**

Vous pouvez gérer les volumes en fonction de l'évolution des besoins de stockage. Vous pouvez afficher, modifier, cloner, restaurer et supprimer des volumes.

#### **Étapes**

- 1. Dans le menu de navigation de gauche, sélectionnez **stockage > Canvas**.
- 2. Sur la page Canevas, double-cliquez sur l'environnement de travail Cloud Volumes ONTAP sur lequel vous souhaitez gérer les volumes.
- 3. Dans l'environnement de travail, cliquez sur l'onglet **volumes**.

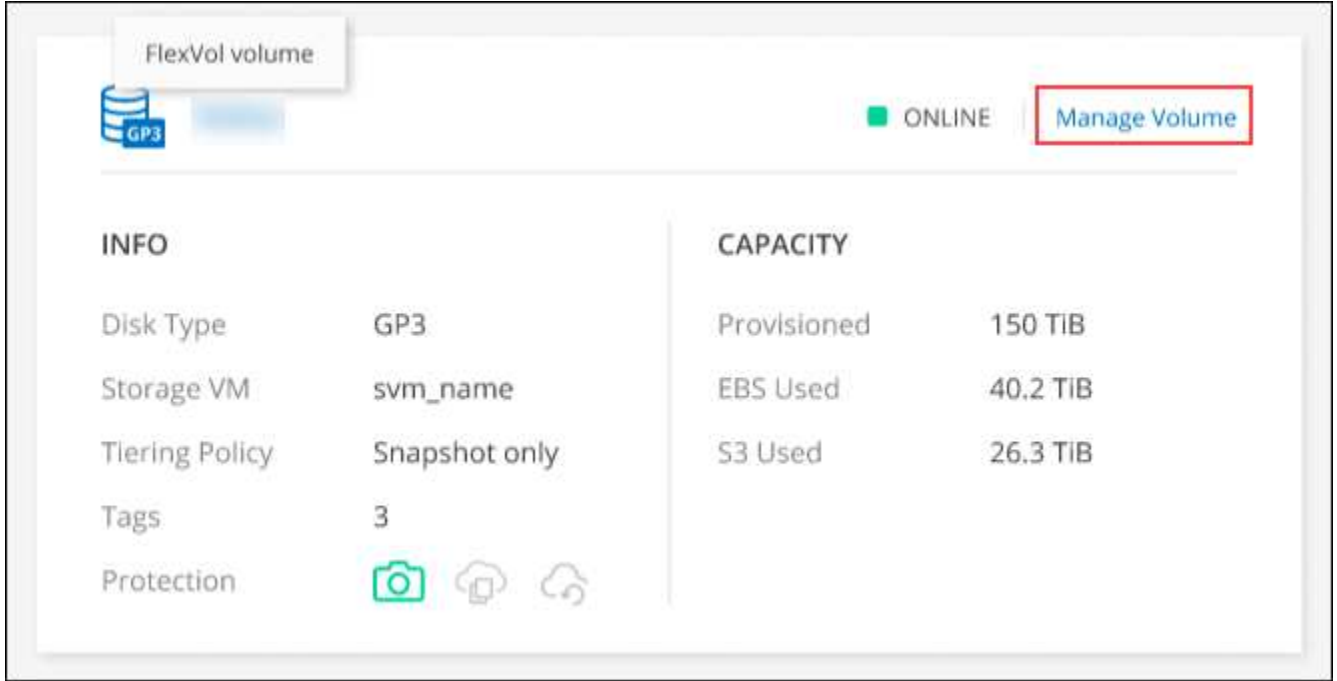

4. Dans l'onglet volumes, accédez au titre du volume souhaité, puis cliquez sur **gérer le volume** pour accéder au panneau de droite gérer les volumes.

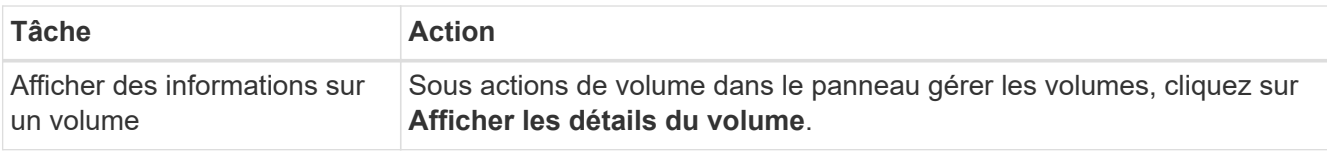

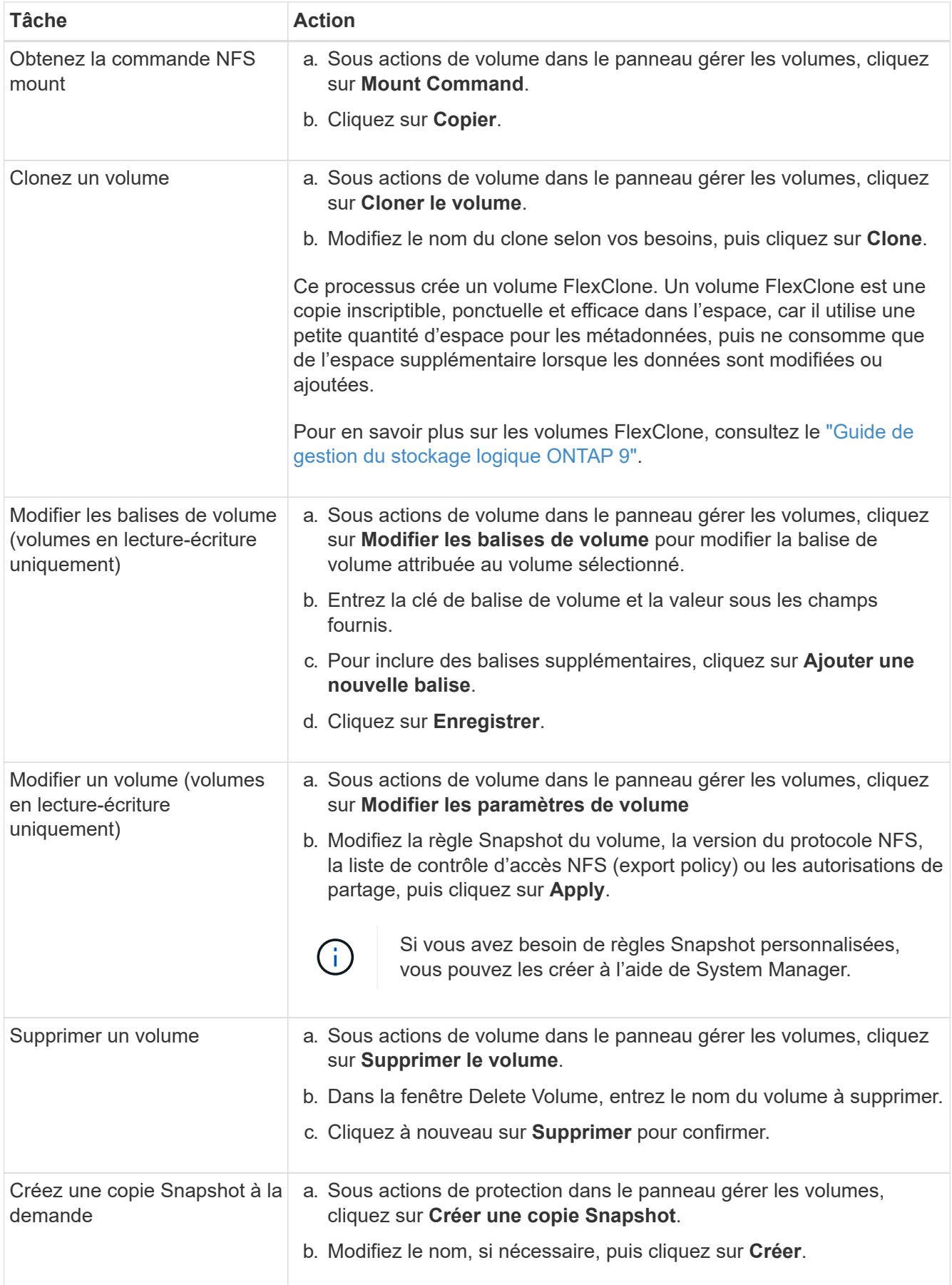

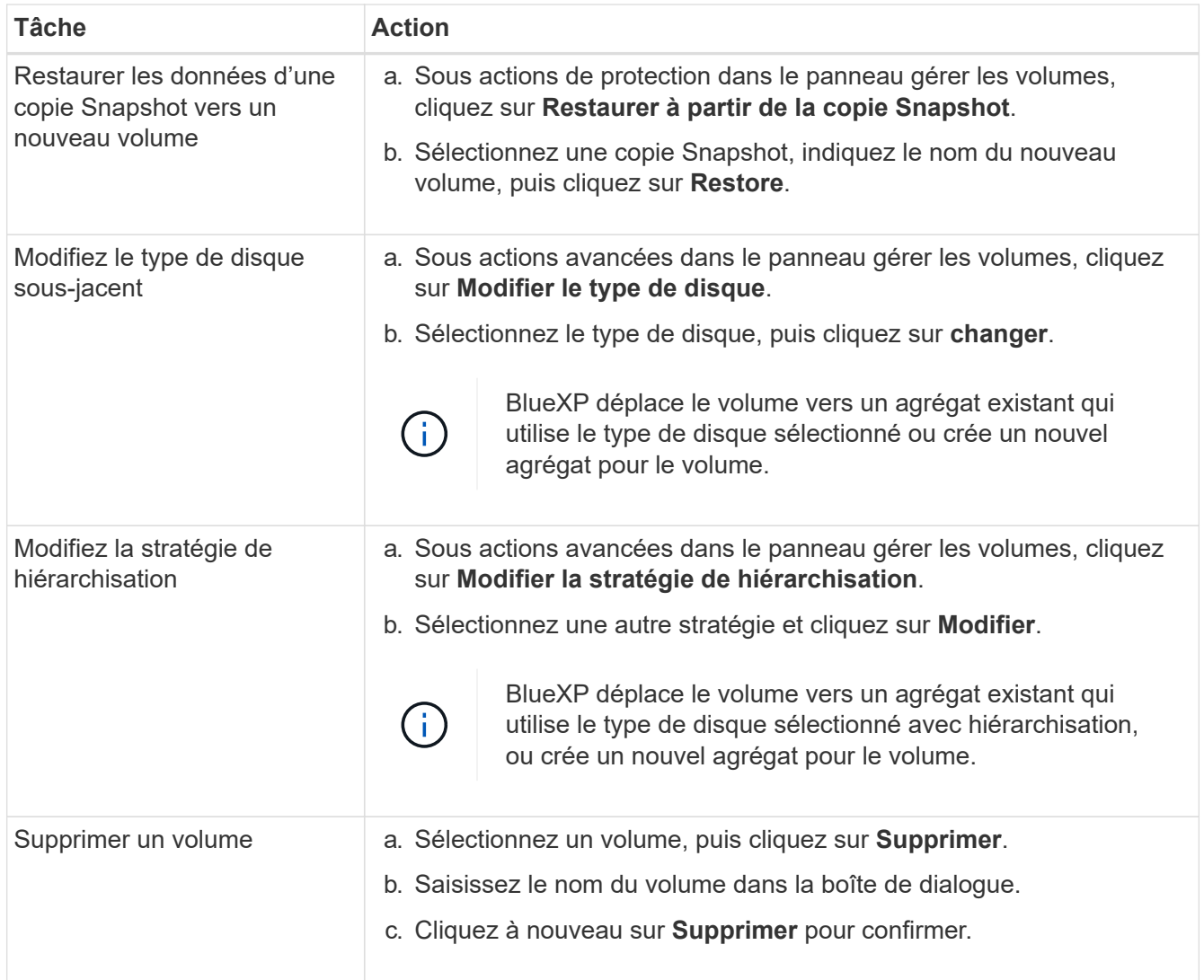

### **Redimensionner un volume**

Par défaut, une taille maximale de volume augmente automatiquement lorsqu'il est à court d'espace. La valeur par défaut est 1,000, ce qui signifie que le volume peut atteindre 11 fois sa taille. Cette valeur peut être configurée dans les paramètres d'un connecteur.

Si vous devez redimensionner le volume, vous pouvez le faire ["ONTAP System Manager".](https://docs.netapp.com/ontap-9/topic/com.netapp.doc.onc-sm-help-960/GUID-C04C2C72-FF1F-4240-A22D-BE20BB74A116.html) Veillez à tenir compte des limites de capacité de votre système lors du redimensionnement des volumes. Accédez au ["Notes](https://docs.netapp.com/us-en/cloud-volumes-ontap-relnotes/index.html) [de version de Cloud Volumes ONTAP"](https://docs.netapp.com/us-en/cloud-volumes-ontap-relnotes/index.html) pour en savoir plus.

### **Modifier le serveur CIFS**

Si vous modifiez vos serveurs DNS ou votre domaine Active Directory, vous devez modifier le serveur CIFS dans Cloud Volumes ONTAP pour pouvoir continuer à servir le stockage aux clients.

#### **Étapes**

- 1. Dans l'onglet vue d'ensemble de l'environnement de travail, cliquez sur l'onglet fonction sous le panneau de droite.
- 2. Dans le champ CIFS Setup, cliquez sur l'icône **crayon** pour afficher la fenêtre CIFS Setup.
- 3. Spécifiez les paramètres du serveur CIFS :

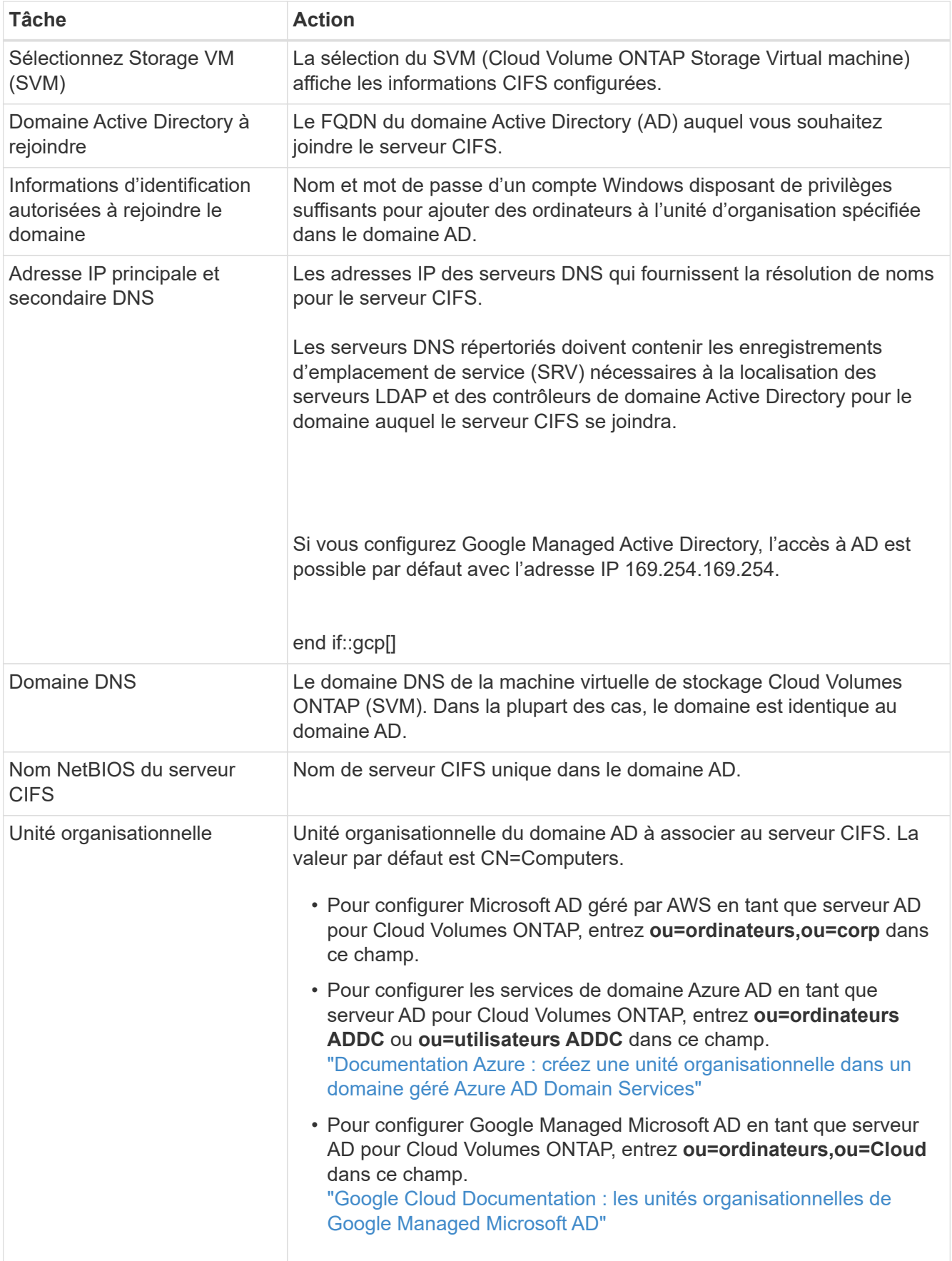

### 4. Cliquez sur **définir**.

#### **Résultat**

Cloud Volumes ONTAP met à jour le serveur CIFS avec les modifications.

### **Déplacer un volume**

Déplacer les volumes pour optimiser l'utilisation de la capacité et les performances, et satisfaire les contrats de niveau de service.

Vous pouvez déplacer un volume dans System Manager en sélectionnant un volume et l'agrégat de destination, en commençant l'opération de déplacement de volume et, éventuellement, en surveillant la tâche de déplacement de volume. Avec System Manager, une opération de déplacement de volume se termine automatiquement.

#### **Étapes**

1. Utilisez System Manager ou l'interface de ligne de commande pour déplacer les volumes vers l'agrégat.

Dans la plupart des cas, vous pouvez utiliser System Manager pour déplacer des volumes.

Pour obtenir des instructions, reportez-vous au ["Guide de migration de volumes ONTAP 9 Express"](http://docs.netapp.com/ontap-9/topic/com.netapp.doc.exp-vol-move/home.html).

### **Déplacer un volume lorsque BlueXP affiche un message action requise**

BlueXP peut afficher un message action requise indiquant que le déplacement d'un volume est nécessaire pour éviter les problèmes de capacité, mais que vous devez corriger vous-même le problème. Dans ce cas, vous devez identifier comment corriger le problème, puis déplacer un ou plusieurs volumes.

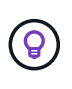

BlueXP affiche ces messages action requise lorsqu'un agrégat a atteint 90 % de capacité utilisée. Si le Tiering des données est activé, les messages s'affichent lorsqu'un agrégat a atteint 80 % de capacité utilisée. Par défaut, 10 % d'espace libre est réservé pour le Tiering des données. ["En savoir plus sur le ratio d'espace libre pour le Tiering des données".](#page-19-0)

#### **Étapes**

- 1. [Identifiez la manière de corriger les problèmes de capacité](#page-15-0).
- 2. En fonction de votre analyse, déplacez les volumes pour éviter les problèmes de capacité :
	- [Déplacement des volumes vers un autre système pour éviter les problèmes de capacité](#page-16-0).
	- [Déplacez les volumes vers un autre agrégat pour éviter les problèmes de capacité](#page-17-0).

#### <span id="page-15-0"></span>**Identifiez la manière de corriger les problèmes de capacité**

Si BlueXP ne peut pas fournir de recommandations pour le déplacement d'un volume afin d'éviter tout problème de capacité, vous devez identifier les volumes que vous devez déplacer et si vous devez les déplacer vers un autre agrégat du même système ou vers un autre système.

#### **Étapes**

1. Consultez les informations avancées du message Action requise pour identifier l'agrégat ayant atteint sa limite de capacité.

Par exemple, l'information avancée devrait dire quelque chose de similaire à ce qui suit : aggr1 global a atteint sa limite de capacité.

2. Identifiez un ou plusieurs volumes à sortir de l'agrégat :

- a. Dans l'environnement de travail, cliquez sur l'onglet **Aggregates**.
- b. Naviguez jusqu'à la mosaïque d'agrégat souhaitée, puis cliquez sur le bouton **… (Icône ellipse) > Afficher les détails de l'agrégat**.
- c. Sous l'onglet Overview de l'écran Aggregate Details, vérifiez la taille de chaque volume et choisissez un ou plusieurs volumes à déplacer hors de l'agrégat.

Vous devez choisir des volumes suffisamment volumineux pour libérer de l'espace dans l'agrégat afin d'éviter d'autres problèmes de capacité à l'avenir.

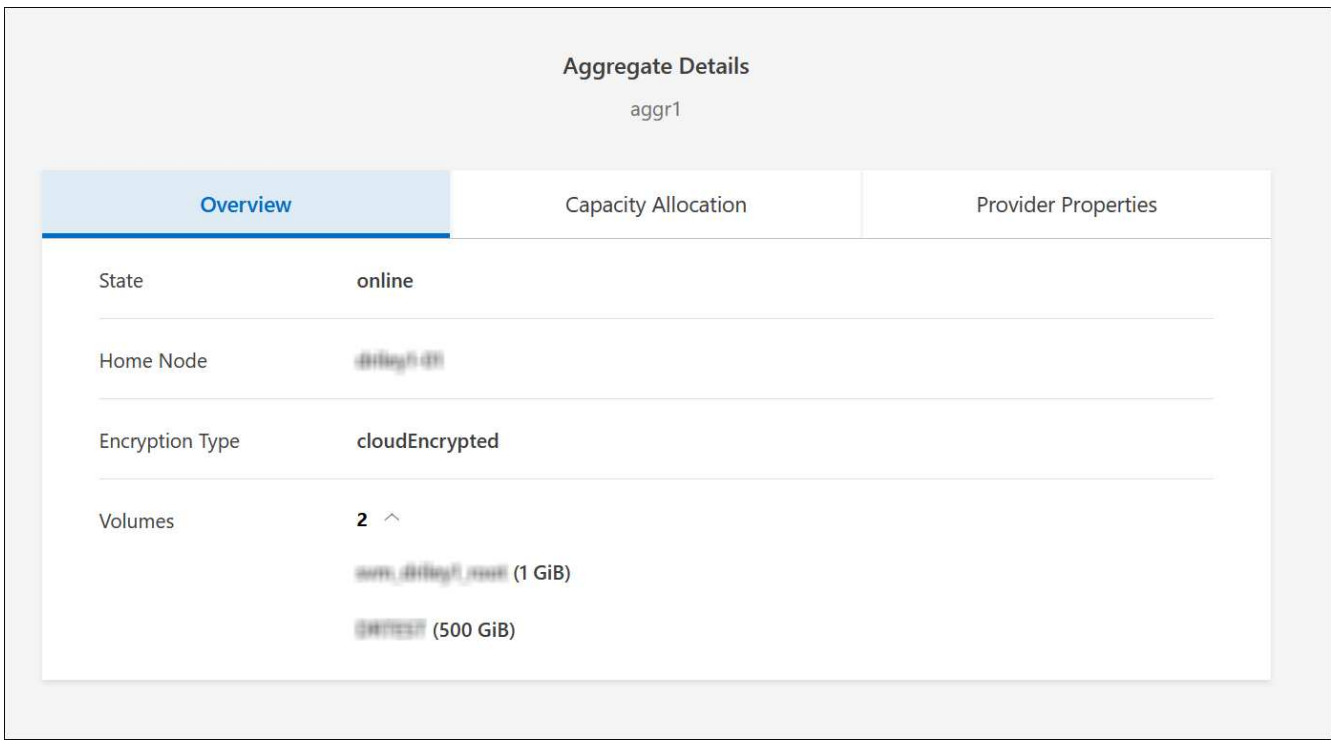

3. Si le système n'a pas atteint la limite de disque, vous devez déplacer les volumes vers un agrégat existant ou vers un nouvel agrégat sur le même système.

Pour plus de détails, voir Déplacez les volumes vers un autre agrégat pour éviter les problèmes de capacité.

- 4. Si le système a atteint la limite de disque, effectuez l'une des opérations suivantes :
	- a. Supprimez tous les volumes inutilisés.
	- b. Réorganiser les volumes pour libérer de l'espace sur un agrégat.

Pour plus de détails, voir Déplacez les volumes vers un autre agrégat pour éviter les problèmes de capacité.

c. Déplacez deux volumes ou plus vers un autre système disposant d'espace.

Pour plus de détails, voir Déplacez les volumes vers un autre agrégat pour éviter les problèmes de capacité.

#### <span id="page-16-0"></span>**Déplacement des volumes vers un autre système pour éviter les problèmes de capacité**

Vous pouvez déplacer un ou plusieurs volumes vers un autre système Cloud Volumes ONTAP pour éviter les

problèmes de capacité. Vous devrez peut-être le faire si le système a atteint sa limite de disque.

#### **Description de la tâche**

Vous pouvez suivre les étapes de cette tâche pour corriger le message Action requise suivant :

Le déplacement d'un volume est nécessaire pour éviter les problèmes de capacité. Cependant, BlueXP ne peut pas vous effectuer cette action, car le système a atteint la limite de disque.

#### **Étapes**

- 1. Identifiez un système Cloud Volumes ONTAP doté de la capacité disponible ou déployez un nouveau système.
- 2. Faites glisser et déposez l'environnement de travail source sur l'environnement de travail cible pour effectuer une réplication unique du volume.

Pour plus de détails, voir ["Réplication des données entre les systèmes".](https://docs.netapp.com/us-en/bluexp-replication/task-replicating-data.html)

3. Accédez à la page Etat de la réplication, puis rompez la relation SnapMirror pour convertir le volume répliqué d'un volume de protection des données en volume en lecture/écriture.

Pour plus de détails, voir ["Gestion des planifications et des relations de réplication des données"](https://docs.netapp.com/us-en/bluexp-replication/task-replicating-data.html#managing-data-replication-schedules-and-relationships).

4. Configurez le volume pour l'accès aux données.

Pour plus d'informations sur la configuration d'un volume de destination pour l'accès aux données, reportez-vous à la section ["Guide rapide de reprise après incident de volumes ONTAP 9"](http://docs.netapp.com/ontap-9/topic/com.netapp.doc.exp-sm-ic-fr/home.html).

5. Supprimez le volume d'origine.

Pour plus de détails, voir ["Gérer les volumes".](#page-11-0)

#### <span id="page-17-0"></span>**Déplacez les volumes vers un autre agrégat pour éviter les problèmes de capacité**

Vous pouvez déplacer un ou plusieurs volumes vers un autre agrégat pour éviter les problèmes de capacité.

#### **Description de la tâche**

Vous pouvez suivre les étapes de cette tâche pour corriger le message Action requise suivant :

Le déplacement de deux volumes ou plus est nécessaire pour éviter les problèmes de capacité. Cependant, BlueXP ne peut pas effectuer cette action pour vous.

#### **Étapes**

- 1. Vérifiez si un agrégat existant a la capacité disponible pour les volumes que vous devez déplacer :
	- a. Dans l'environnement de travail, cliquez sur l'onglet **Aggregates**.
	- b. Naviguez jusqu'à la mosaïque d'agrégat souhaitée, puis cliquez sur le bouton **… (Icône ellipse) > Afficher les détails de l'agrégat**.
	- c. Sous la vignette Aggregate, afficher la capacité disponible (taille provisionnée moins capacité agrégée utilisée).

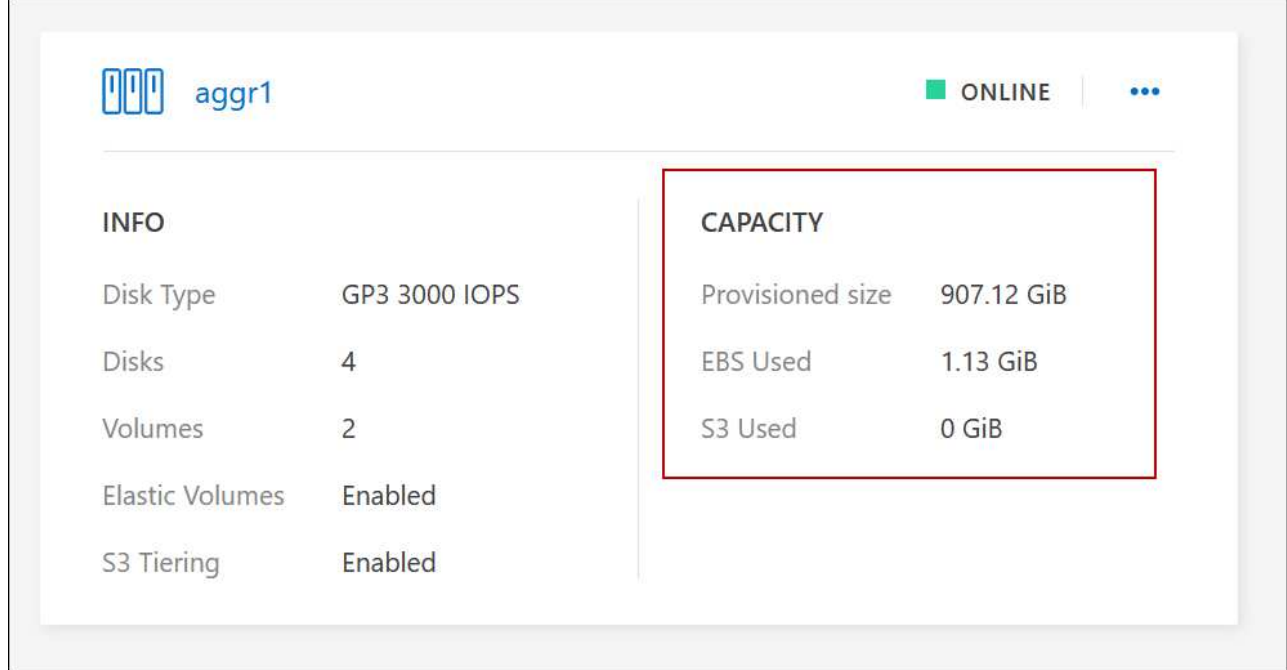

- 2. Si nécessaire, ajoutez des disques à un agrégat existant :
	- a. Sélectionner l'agrégat, puis cliquer sur le bouton **… (Icône ellipse) > Ajouter des disques**.
	- b. Sélectionnez le nombre de disques à ajouter, puis cliquez sur **Ajouter**.
- 3. Si aucun agrégat n'a de capacité disponible, créez un nouvel agrégat.

Pour plus de détails, voir ["Création d'agrégats"](https://docs.netapp.com/fr-fr/test/task-create-aggregates.html).

- 4. Utilisez System Manager ou l'interface de ligne de commande pour déplacer les volumes vers l'agrégat.
- 5. Dans la plupart des cas, vous pouvez utiliser System Manager pour déplacer des volumes.

Pour obtenir des instructions, reportez-vous au ["Guide de migration de volumes ONTAP 9 Express"](http://docs.netapp.com/ontap-9/topic/com.netapp.doc.exp-vol-move/home.html).

### **Raisons de la lenteur d'un déplacement de volume**

Le déplacement d'un volume peut prendre plus de temps que ce que vous attendez si l'une des conditions suivantes est vraie pour Cloud Volumes ONTAP :

- Le volume est un clone.
- Le volume est parent d'un clone.
- L'agrégat source ou de destination dispose d'un seul disque dur (st1) à débit optimisé.
- L'un des agrégats utilise un ancienne schéma de nommage des objets. Les deux agrégats doivent utiliser le même format de nom.

Une ancienne méthode de nommage est utilisée si le Tiering des données était activé sur un agrégat dans la version 9.4 ou antérieure.

- Les paramètres de chiffrement ne correspondent pas aux agrégats source et de destination, ou une nouvelle clé est en cours.
- L'option *-Tiering-policy* a été spécifiée sur le déplacement de volumes pour modifier la règle de Tiering.

• L'option *-generate-destination-key* a été spécifiée lors du déplacement du volume.

### **Découvrir FlexGroup volumes**

Vous pouvez afficher les volumes FlexGroup créés via l'interface de ligne de commande ou System Manager directement via l'onglet volumes de BlueXP. De même que les informations fournies pour les volumes FlexVol, BlueXP fournit des informations détaillées pour les volumes FleGroup créés via une mosaïque volumes dédiés. Sous la vignette volumes, vous pouvez identifier chaque groupe de volumes FlexGroup à l'aide du texte qui s'affiche lorsque vous positionnez le curseur de votre souris sur cette icône. En outre, vous pouvez identifier et trier les volumes FlexGroup sous la vue de liste des volumes via la colonne style de volume.

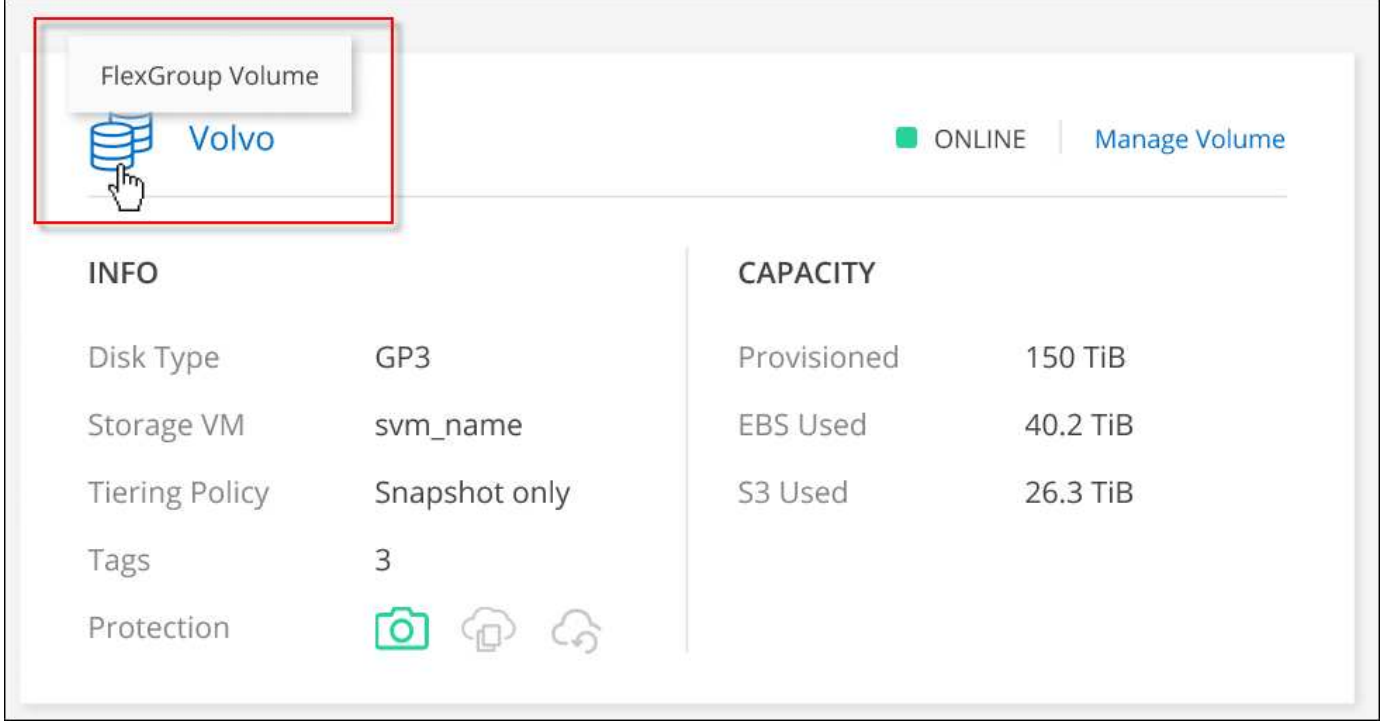

Actuellement, vous ne pouvez afficher que les volumes FlexGroup existants sous BlueXP. La création de volumes FlexGroup dans BlueXP n'est pas disponible, mais prévue pour une prochaine version.

# <span id="page-19-0"></span>**Tiering des données inactives vers un stockage objet à faible coût**

Vous pouvez réduire les coûts de stockage pour Cloud Volumes ONTAP en combinant un Tier de performance SSD ou HDD pour les données actives avec un Tier de capacité de stockage objet pour les données inactives. La hiérarchisation des données est optimisée par la technologie FabricPool. Pour une vue d'ensemble de haut niveau, voir ["Vue](https://docs.netapp.com/fr-fr/test/concept-data-tiering.html) [d'ensemble du hiérarchisation des données".](https://docs.netapp.com/fr-fr/test/concept-data-tiering.html)

Pour configurer le Tiering des données, vous devez procéder comme suit :

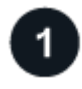

 $\left(\mathbf{i}\right)$ 

 **Choisissez une configuration prise en charge**

La plupart des configurations sont prises en charge. Si vous avez un système Cloud Volumes ONTAP exécutant la version la plus récente, vous devriez avoir un bon choix. ["En savoir plus >>".](#page-19-0)

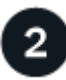

### **Assurez la connectivité entre le Cloud Volumes ONTAP et le stockage objet**

- Pour AWS, vous avez besoin d'un terminal VPC vers S3. [En savoir plus >](#page-21-0)>.
- Pour Azure, vous n'aurez rien à faire tant que BlueXP dispose des autorisations requises. [En savoir plus](#page-21-1) >>.
- Pour Google Cloud, vous devez configurer le sous-réseau pour Private Google Access et configurer un compte de service. [En savoir plus](#page-22-0) >>.

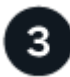

#### **Assurez-vous que vous disposez d'un agrégat sur lequel le Tiering est activé**

Le Tiering des données doit être activé sur un agrégat pour que le Tiering des données puisse être activé sur un volume. Vous devez connaître les exigences relatives aux nouveaux volumes et aux volumes existants. [En](#page-22-1) [savoir plus](#page-22-1) >>.

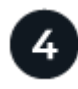

Ť.

 **Choisissez une règle de Tiering lors de la création, de la modification ou de la réplication d'un volume**

BlueXP vous invite à choisir une stratégie de hiérarchisation lorsque vous créez, modifiez ou répliquez un volume.

- ["Hiérarchisation des données sur les volumes en lecture-écriture"](#page-19-0)
- ["Hiérarchisation des données sur les volumes de protection des données"](#page-19-0)

#### **Quelles sont les's non requis pour le Tiering des données ?**

- Vous n'avez pas besoin d'installer une licence pour activer le Tiering des données.
- Il n'est pas nécessaire de créer un magasin d'objets pour le Tier de capacité. BlueXP le fait pour vous.
- Inutile d'activer le Tiering des données au niveau du système.

BlueXP crée un magasin d'objets pour les données inactives lorsque le système est créé, [tant qu'il n'y a aucun problème de connectivité ou d'autorisation](#page-22-2). Après cela, il vous suffit d'activer le Tiering des données sur les volumes (et dans certains cas, [sur les agrégats\)](#page-22-1).

#### **Configurations prenant en charge le tiering des données**

Vous pouvez activer le Tiering des données lors de l'utilisation de configurations et de fonctionnalités spécifiques.

#### **Prise en charge dans AWS**

- Le Tiering des données est pris en charge dans AWS à partir de Cloud Volumes ONTAP 9.2.
- Le Tier de performance peut être des SSD polyvalents (gp3 ou gp2) ou des SSD IOPS provisionnés (io1).

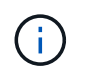

Il n'est pas recommandé de faire le Tiering des données dans le stockage objet lors de l'utilisation de disques durs à débit optimisé (st1).

#### **Prise en charge dans Azure**

- Le Tiering des données est pris en charge par Azure comme suit :
	- Version 9.4 avec des systèmes à un seul nœud
	- Version 9.6 avec paires haute disponibilité
- Le Tier de performance peut être des disques gérés SSD premium, des disques gérés SSD standard ou des disques gérés HDD standard.

#### **Prise en charge dans Google Cloud**

- Le Tiering des données est pris en charge dans Google Cloud à partir de Cloud Volumes ONTAP 9.6.
- Le Tier de performance peut être soit des disques persistants SSD, soit des disques persistants équilibrés, soit des disques persistants standard.

#### **Interopérabilité des fonctionnalités**

- Le Tiering des données est pris en charge grâce aux technologies de chiffrement.
- Le provisionnement fin doit être activé sur les volumes.

### **De formation**

Selon le fournisseur cloud, certaines connexions et autorisations doivent être configurées de sorte que Cloud Volumes ONTAP puisse transférer les données inactives vers le stockage objet.

#### <span id="page-21-0"></span>**Conditions requises pour le Tiering des données inactives vers AWS S3**

Assurez-vous que Cloud Volumes ONTAP dispose d'une connexion à S3. La meilleure façon de fournir cette connexion est de créer un terminal VPC vers le service S3. Pour obtenir des instructions, reportez-vous à la section ["Documentation AWS : création d'un terminal de passerelle".](https://docs.aws.amazon.com/AmazonVPC/latest/UserGuide/vpce-gateway.html#create-gateway-endpoint)

Lorsque vous créez le terminal VPC, veillez à sélectionner la région, le VPC et la table de routage correspondant à l'instance Cloud Volumes ONTAP. Vous devez également modifier le groupe de sécurité pour ajouter une règle HTTPS sortante qui active le trafic vers le terminal S3. Dans le cas contraire, Cloud Volumes ONTAP ne peut pas se connecter au service S3.

Si vous rencontrez des problèmes, reportez-vous à la section ["Centre de connaissances du support AWS :](https://aws.amazon.com/premiumsupport/knowledge-center/connect-s3-vpc-endpoint/) [pourquoi ne puis-je pas me connecter à un compartiment S3 à l'aide d'un terminal VPC de passerelle ?".](https://aws.amazon.com/premiumsupport/knowledge-center/connect-s3-vpc-endpoint/)

#### <span id="page-21-1"></span>**Il est nécessaire de déplacer les données inactives vers le stockage Azure Blob**

Vous n'avez pas besoin de configurer de connexion entre le niveau de performance et le niveau de capacité tant que BlueXP dispose des autorisations requises. BlueXP active un point de terminaison de service VNet pour vous si le rôle personnalisé du connecteur possède les autorisations suivantes :

```
"Microsoft.Network/virtualNetworks/subnets/write",
"Microsoft.Network/routeTables/join/action",
```
Les autorisations sont incluses dans le rôle personnalisé par défaut. ["Afficher l'autorisation Azure pour le](https://docs.netapp.com/us-en/bluexp-setup-admin/reference-permissions-azure.html) [connecteur"](https://docs.netapp.com/us-en/bluexp-setup-admin/reference-permissions-azure.html)

#### <span id="page-22-0"></span>**Il est donc nécessaire de transférer les données inactives vers un compartiment Google Cloud Storage**

- Le sous-réseau dans lequel réside Cloud Volumes ONTAP doit être configuré pour un accès privé à Google. Pour obtenir des instructions, reportez-vous à la section ["Documentation Google Cloud :](https://cloud.google.com/vpc/docs/configure-private-google-access) [configuration de Private Google Access"](https://cloud.google.com/vpc/docs/configure-private-google-access).
- Un compte de service doit être joint à Cloud Volumes ONTAP.

["Découvrez comment configurer ce compte de service".](https://docs.netapp.com/fr-fr/test/task-creating-gcp-service-account.html)

Vous êtes invité à sélectionner ce compte de service lorsque vous créez un environnement de travail Cloud Volumes ONTAP.

Si vous ne sélectionnez pas de compte de service pendant le déploiement, vous devez arrêter Cloud Volumes ONTAP, accédez à la console Google Cloud, puis joindre le compte de service aux instances Cloud Volumes ONTAP. Vous pouvez ensuite activer le Tiering des données, comme décrit dans la section suivante.

• Pour chiffrer le compartiment avec des clés de chiffrement gérées par le client, activez le compartiment de stockage Google Cloud pour utiliser la clé.

["Découvrez comment utiliser des clés de chiffrement gérées par le client avec Cloud Volumes ONTAP"](https://docs.netapp.com/fr-fr/test/task-setting-up-gcp-encryption.html).

#### <span id="page-22-2"></span>**Activation du Tiering des données après la mise en œuvre des exigences**

BlueXP crée un magasin d'objets pour les données inactives lorsque le système est créé, tant qu'il n'y a aucun problème de connectivité ou d'autorisation. Si vous n'avez pas mis en œuvre les exigences ci-dessus avant d'avoir créé le système, vous devrez activer manuellement la hiérarchisation via l'API ou System Manager, ce qui crée le magasin d'objets.

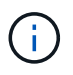

La possibilité d'activer le Tiering via l'interface utilisateur BlueXP sera disponible dans une prochaine version d'Cloud Volumes ONTAP.

### <span id="page-22-1"></span>**S'assurer que le Tiering est activé sur les agrégats**

Le Tiering des données doit être activé sur un agrégat pour que le Tiering des données puisse être activé sur un volume. Vous devez connaître les exigences relatives aux nouveaux volumes et aux volumes existants.

#### • **Nouveaux volumes**

Si vous activez le Tiering des données sur un nouveau volume, vous n'avez plus à vous soucier de l'activation du Tiering des données dans un agrégat. BlueXP crée le volume sur un agrégat existant dont le Tiering est activé ou crée un nouvel agrégat pour le volume si un agrégat n'existe pas déjà.

#### • **Volumes existants**

Pour activer le Tiering des données sur un volume existant, vous devez vous assurer que le Tiering des données est activé sur l'agrégat sous-jacent. Si le Tiering des données n'est pas activé sur l'agrégat existant, vous devez utiliser System Manager pour associer un agrégat existant au magasin d'objets.

#### **Étapes pour vérifier si la hiérarchisation est activée sur un agrégat**

- 1. Ouvrez l'environnement de travail dans BlueXP.
- 2. Cliquez sur l'onglet Aggregates.
- 3. Accédez à la mosaïque souhaitée et vérifiez si le Tiering est activé ou désactivé sur l'agrégat.

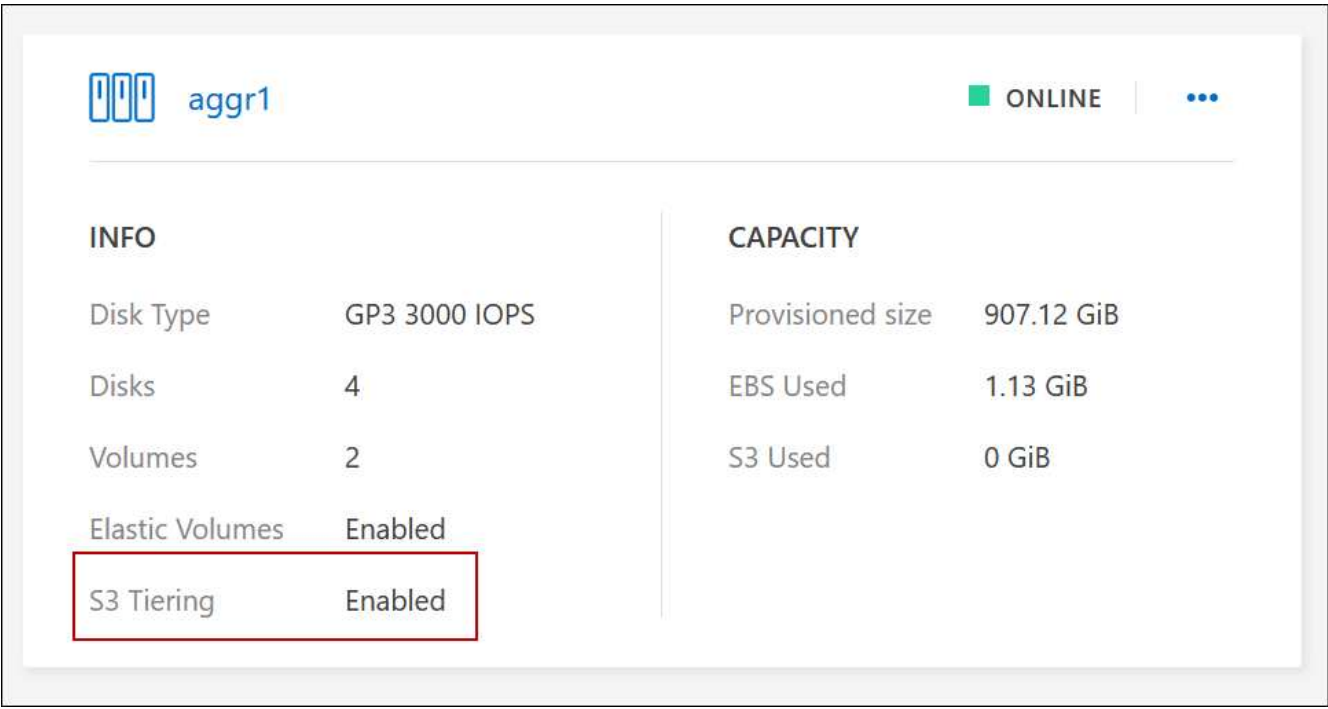

#### **Les étapes permettant d'activer la hiérarchisation sur un agrégat**

- 1. Dans System Manager, cliquez sur **stockage > niveaux**.
- 2. Cliquez sur le menu d'action de l'agrégat et sélectionnez **attacher Cloud tiers**.
- 3. Sélectionnez le Tier de cloud à attacher et cliquez sur **Enregistrer**.

#### **Et la suite ?**

Vous pouvez désormais activer le Tiering des données sur les volumes, nouveaux ou existants, comme expliqué dans la section suivante.

### **Tiering des données à partir de volumes en lecture/écriture**

Cloud Volumes ONTAP peut déplacer les données inactives sur des volumes en lecture/écriture vers un stockage objet économique, libérant ainsi le Tier de performance pour les données actives.

#### **Étapes**

1. Dans l'onglet volumes, sous l'environnement de travail, créez un nouveau volume ou modifiez le niveau d'un volume existant :

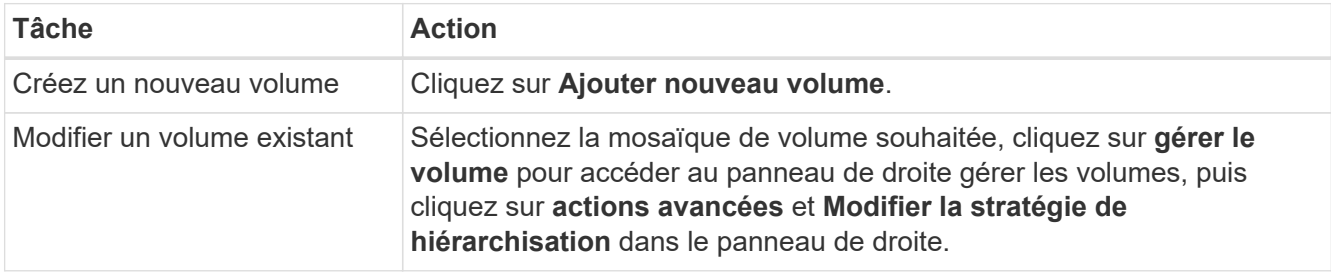

2. Sélectionnez une règle de hiérarchisation.

Pour obtenir une description de ces politiques, reportez-vous à la section ["Vue d'ensemble du](https://docs.netapp.com/fr-fr/test/concept-data-tiering.html) [hiérarchisation des données"](https://docs.netapp.com/fr-fr/test/concept-data-tiering.html).

#### **Exemple**

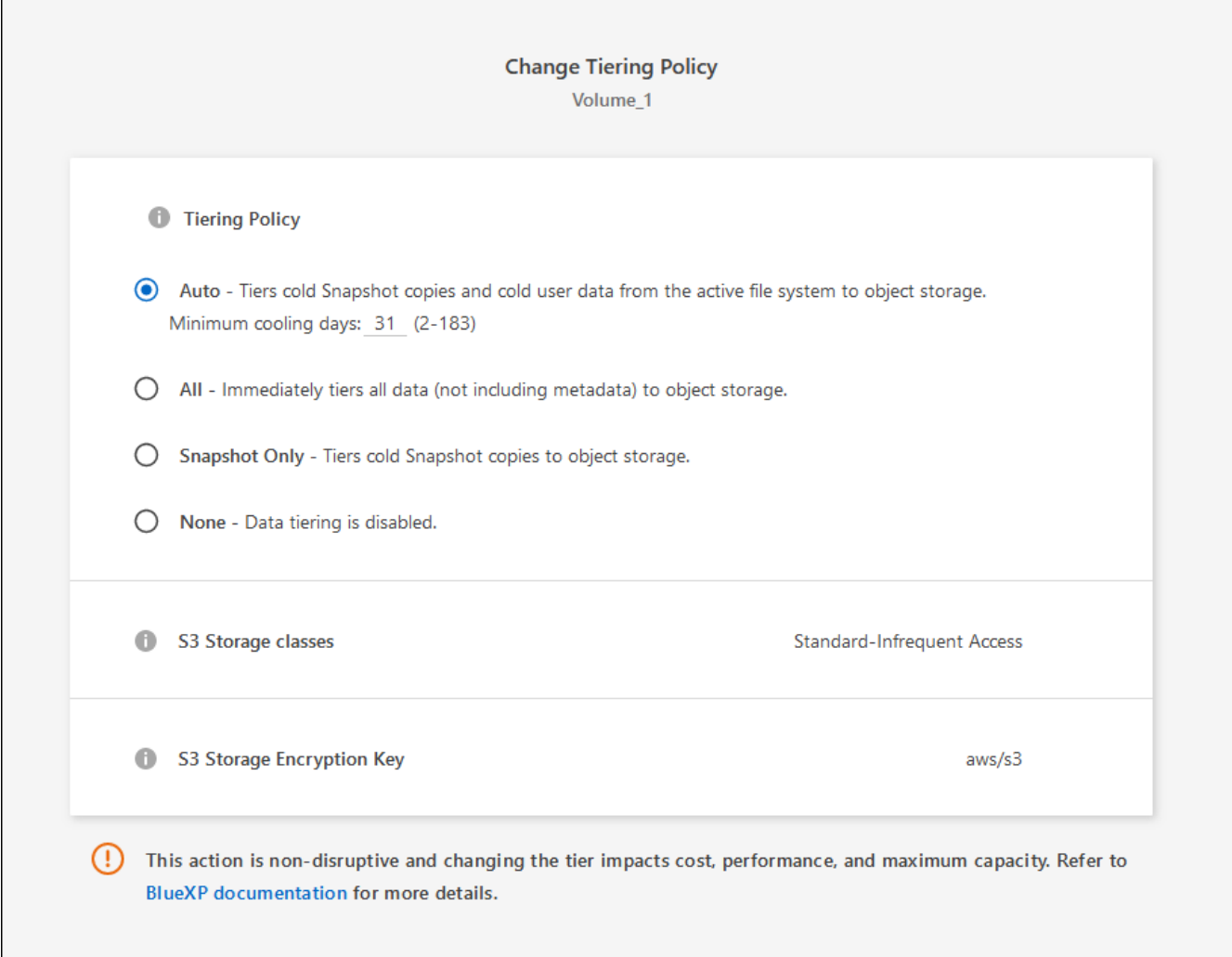

BlueXP crée un nouvel agrégat pour le volume si un agrégat sur lequel le Tiering des données est déjà activé.

### **Tiering des données à partir des volumes de protection des données**

Cloud Volumes ONTAP permet de hiérarchiser les données d'un volume de protection des données vers un niveau de capacité. Si vous activez le volume de destination, les données passent progressivement au niveau de performance tel qu'il est lu.

#### **Étapes**

- 1. Dans le menu de navigation de gauche, sélectionnez **stockage > Canvas**.
- 2. Sur la page Canevas, sélectionnez l'environnement de travail qui contient le volume source, puis faites-le glisser vers l'environnement de travail auquel vous souhaitez répliquer le volume.
- 3. Suivez les invites jusqu'à ce que vous atteigniez la page de hiérarchisation et que vous activiez le tiering

des données vers le stockage d'objets.

#### **Exemple**

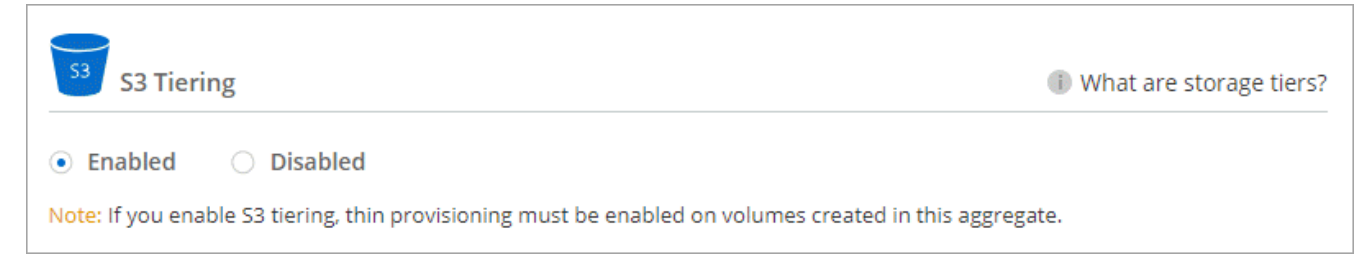

Pour obtenir de l'aide sur la réplication des données, voir ["Réplication des données depuis et vers le](https://docs.netapp.com/us-en/bluexp-replication/task-replicating-data.html) [cloud"](https://docs.netapp.com/us-en/bluexp-replication/task-replicating-data.html).

### **Modification de la classe de stockage pour les données hiérarchisées**

Une fois déployé Cloud Volumes ONTAP, vous pouvez réduire les coûts de stockage en modifiant la classe de stockage pour les données inactives inutilisées depuis 30 jours. Les coûts d'accès sont plus élevés si vous accédez aux données. Vous devez donc prendre en compte ces coûts avant de changer de classe de stockage.

it stockage des données hiérarchisées est disponible dans l'ensemble du système, et non dans chaque volume.

Pour plus d'informations sur les classes de stockage prises en charge, reportez-vous à la section ["Vue](https://docs.netapp.com/fr-fr/test/concept-data-tiering.html) [d'ensemble du hiérarchisation des données"](https://docs.netapp.com/fr-fr/test/concept-data-tiering.html).

#### **Étapes**

- 1. Dans l'environnement de travail, cliquez sur l'icône de menu, puis sur **classes de stockage** ou **stockage Blob Storage Tiering**.
- 2. Choisissez une classe de stockage, puis cliquez sur **Enregistrer**.

### **Modification du ratio d'espace libre pour le Tiering des données**

Le ratio d'espace libre pour le Tiering des données définit la quantité d'espace disponible requise sur les disques SSD/HDD Cloud Volumes ONTAP lors du Tiering des données vers le stockage objet. Le paramètre par défaut est 10 % d'espace libre, mais vous pouvez ajuster le paramètre en fonction de vos besoins.

Par exemple, vous pouvez choisir un espace libre inférieur à 10 % pour vérifier que vous utilisez la capacité achetée. BlueXP peut ensuite vous acheter des disques supplémentaires lorsque vous avez besoin de capacité supplémentaire (jusqu'à atteindre la limite de disques pour l'agrégat).

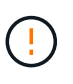

Si l'espace est insuffisant, Cloud Volumes ONTAP ne peut pas déplacer les données et vous risquez de subir une dégradation des performances. Toute modification doit être effectuée avec précaution. Si vous ne savez pas ce que vous devez faire, n'hésitez pas à contacter le service de support NetApp.

Le ratio est important pour les scénarios de reprise d'activité, car lors de la lecture des données à partir du magasin d'objets, Cloud Volumes ONTAP déplace les données vers des disques SSD/HDD pour de meilleures performances. Si l'espace est insuffisant, Cloud Volumes ONTAP ne peut pas déplacer les données. Prenez en compte ces changements pour répondre aux besoins de votre entreprise.

### **Étapes**

1. Dans le coin supérieur droit de la console BlueXP, cliquez sur l'icône **Paramètres**, puis sélectionnez **Paramètres du connecteur**.

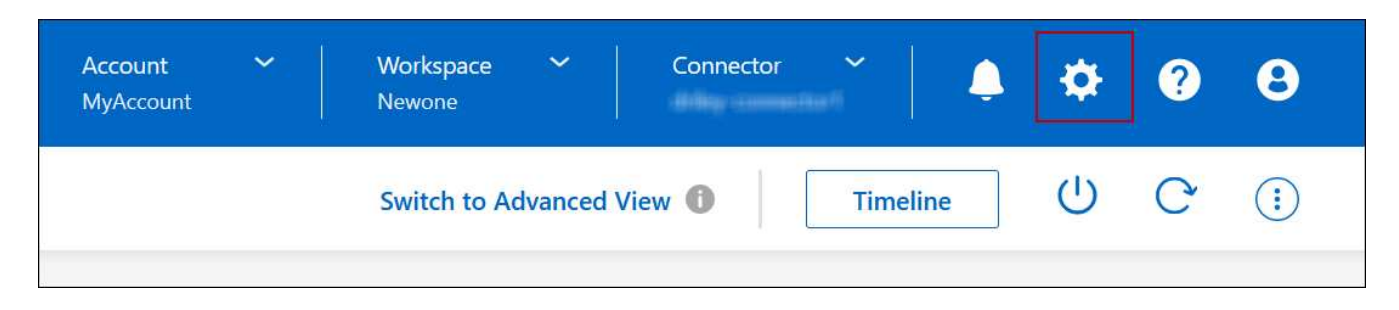

- 2. Sous **capacité**, cliquez sur **seuils de capacité d'agrégat ratio d'espace libre pour le Tiering des données**.
- 3. Modifiez le ratio d'espace libre en fonction de vos besoins et cliquez sur **Enregistrer**.

### **Modification de la période de refroidissement de la règle de hiérarchisation automatique**

Si vous avez activé le Tiering des données sur un volume Cloud Volumes ONTAP à l'aide de la règle *auto* Tiering, vous pouvez ajuster la période de refroidissement par défaut en fonction des besoins de votre entreprise. Cette action est prise en charge uniquement à l'aide de l'API et de l'interface de ligne de commande.

La période de refroidissement correspond au nombre de jours pendant lesquels les données utilisateur d'un volume doivent rester inactives avant qu'elles ne soient considérées comme « inactives » et déplacées vers le stockage objet.

La période de refroidissement par défaut de la règle de hiérarchisation automatique est de 31 jours. Vous pouvez modifier la période de refroidissement comme suit :

- 9.8 ou ultérieure: 2 jours à 183 jours
- 9.7 ou antérieure: 2 jours à 63 jours

#### **Étape**

1. Utilisez le paramètre *minimumCoolingDays* avec votre demande d'API lors de la création d'un volume ou de la modification d'un volume existant.

## <span id="page-26-0"></span>**Connectez une LUN à un hôte**

Lorsque vous créez un volume iSCSI, BlueXP crée automatiquement un LUN pour vous. Nous avons simplifié la gestion en créant un seul LUN par volume, ce qui n'implique aucune gestion. Une fois le volume créé, utilisez l'IQN pour vous connecter à la LUN à partir de vos hôtes.

Notez ce qui suit :

- La gestion automatique de la capacité de BlueXP ne s'applique pas aux LUN. Lorsque BlueXP crée un LUN, il désactive la fonction Autogrow.
- Vous pouvez créer des LUN supplémentaires depuis System Manager ou l'interface de ligne de

commandes.

#### **Étapes**

- 1. Dans le menu de navigation de gauche, sélectionnez **stockage > Canvas**.
- 2. Sur la page Canevas, double-cliquez sur l'environnement de travail Cloud Volumes ONTAP sur lequel vous souhaitez gérer les volumes.
- 3. Dans l'environnement de travail, cliquez sur l'onglet **volumes**.
- 4. Dans l'onglet volumes, accédez au titre du volume souhaité, puis cliquez sur **gérer le volume** pour accéder au panneau de droite gérer les volumes.
- 5. Cliquez sur **IQN cible**.
- 6. Cliquez sur **Copy** pour copier le nom IQN.
- 7. Configurez une connexion iSCSI de l'hôte vers le LUN.
	- ["Configuration iSCSI express ONTAP 9 pour Red Hat Enterprise Linux : démarrage des sessions iSCSI](http://docs.netapp.com/ontap-9/topic/com.netapp.doc.exp-iscsi-rhel-cg/GUID-15E8C226-BED5-46D0-BAED-379EA4311340.html) [avec la cible"](http://docs.netapp.com/ontap-9/topic/com.netapp.doc.exp-iscsi-rhel-cg/GUID-15E8C226-BED5-46D0-BAED-379EA4311340.html)
	- ["Configuration iSCSI express de ONTAP 9 pour Windows : démarrage des sessions iSCSI avec la](http://docs.netapp.com/ontap-9/topic/com.netapp.doc.exp-iscsi-cpg/GUID-857453EC-90E9-4AB6-B543-83827CF374BF.html) [cible"](http://docs.netapp.com/ontap-9/topic/com.netapp.doc.exp-iscsi-cpg/GUID-857453EC-90E9-4AB6-B543-83827CF374BF.html)
	- ["Configuration de l'hôte SAN ONTAP"](https://docs.netapp.com/us-en/ontap-sanhost/)

## <span id="page-27-0"></span>**Accélération de l'accès aux données avec les volumes FlexCache**

Un volume FlexCache est un volume de stockage qui met en cache les données de lecture SMB et NFS à partir d'un volume d'origine (ou source). Les lectures suivantes des données mises en cache permettent un accès plus rapide à ces données.

Les volumes FlexCache peuvent être utilisés pour accélérer l'accès aux données ou pour décharger le trafic des volumes fortement sollicités. Les volumes FlexCache contribuent à améliorer les performances, en particulier lorsque les clients doivent accéder de façon répétée aux mêmes données, car elles peuvent être servies directement sans avoir à accéder au volume d'origine. Les volumes FlexCache fonctionnent parfaitement pour les charges de travail système intensives en lecture.

BlueXP assure la gestion des volumes FlexCache avec le ["Mise en cache du volume BlueXP"](https://docs.netapp.com/us-en/bluexp-volume-caching/index.html) services.

Vous pouvez également utiliser l'interface de ligne de commandes ONTAP ou ONTAP System Manager pour créer et gérer les volumes FlexCache :

- ["Guide de puissance des volumes FlexCache pour un accès plus rapide aux données"](http://docs.netapp.com/ontap-9/topic/com.netapp.doc.pow-fc-mgmt/home.html)
- ["Création de volumes FlexCache dans System Manager"](http://docs.netapp.com/ontap-9/topic/com.netapp.doc.onc-sm-help-960/GUID-07F4C213-076D-4FE8-A8E3-410F49498D49.html)

BlueXP génère une licence FlexCache pour tous les nouveaux systèmes Cloud Volumes ONTAP. La licence inclut une limite d'utilisation de 500 Gio.

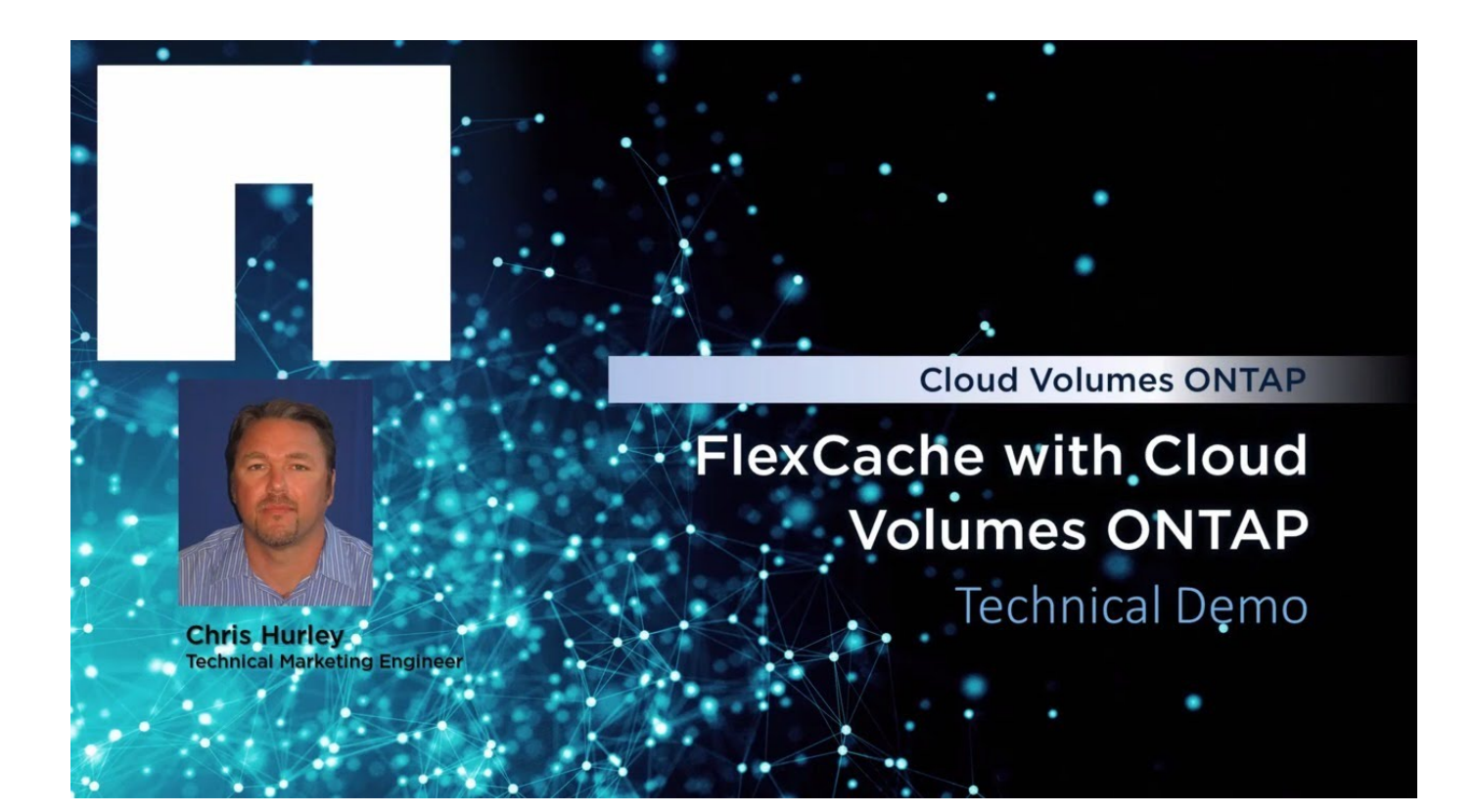

#### **Informations sur le copyright**

Copyright © 2024 NetApp, Inc. Tous droits réservés. Imprimé aux États-Unis. Aucune partie de ce document protégé par copyright ne peut être reproduite sous quelque forme que ce soit ou selon quelque méthode que ce soit (graphique, électronique ou mécanique, notamment par photocopie, enregistrement ou stockage dans un système de récupération électronique) sans l'autorisation écrite préalable du détenteur du droit de copyright.

Les logiciels dérivés des éléments NetApp protégés par copyright sont soumis à la licence et à l'avis de nonresponsabilité suivants :

CE LOGICIEL EST FOURNI PAR NETAPP « EN L'ÉTAT » ET SANS GARANTIES EXPRESSES OU TACITES, Y COMPRIS LES GARANTIES TACITES DE QUALITÉ MARCHANDE ET D'ADÉQUATION À UN USAGE PARTICULIER, QUI SONT EXCLUES PAR LES PRÉSENTES. EN AUCUN CAS NETAPP NE SERA TENU POUR RESPONSABLE DE DOMMAGES DIRECTS, INDIRECTS, ACCESSOIRES, PARTICULIERS OU EXEMPLAIRES (Y COMPRIS L'ACHAT DE BIENS ET DE SERVICES DE SUBSTITUTION, LA PERTE DE JOUISSANCE, DE DONNÉES OU DE PROFITS, OU L'INTERRUPTION D'ACTIVITÉ), QUELLES QU'EN SOIENT LA CAUSE ET LA DOCTRINE DE RESPONSABILITÉ, QU'IL S'AGISSE DE RESPONSABILITÉ CONTRACTUELLE, STRICTE OU DÉLICTUELLE (Y COMPRIS LA NÉGLIGENCE OU AUTRE) DÉCOULANT DE L'UTILISATION DE CE LOGICIEL, MÊME SI LA SOCIÉTÉ A ÉTÉ INFORMÉE DE LA POSSIBILITÉ DE TELS DOMMAGES.

NetApp se réserve le droit de modifier les produits décrits dans le présent document à tout moment et sans préavis. NetApp décline toute responsabilité découlant de l'utilisation des produits décrits dans le présent document, sauf accord explicite écrit de NetApp. L'utilisation ou l'achat de ce produit ne concède pas de licence dans le cadre de droits de brevet, de droits de marque commerciale ou de tout autre droit de propriété intellectuelle de NetApp.

Le produit décrit dans ce manuel peut être protégé par un ou plusieurs brevets américains, étrangers ou par une demande en attente.

LÉGENDE DE RESTRICTION DES DROITS : L'utilisation, la duplication ou la divulgation par le gouvernement sont sujettes aux restrictions énoncées dans le sous-paragraphe (b)(3) de la clause Rights in Technical Data-Noncommercial Items du DFARS 252.227-7013 (février 2014) et du FAR 52.227-19 (décembre 2007).

Les données contenues dans les présentes se rapportent à un produit et/ou service commercial (tel que défini par la clause FAR 2.101). Il s'agit de données propriétaires de NetApp, Inc. Toutes les données techniques et tous les logiciels fournis par NetApp en vertu du présent Accord sont à caractère commercial et ont été exclusivement développés à l'aide de fonds privés. Le gouvernement des États-Unis dispose d'une licence limitée irrévocable, non exclusive, non cessible, non transférable et mondiale. Cette licence lui permet d'utiliser uniquement les données relatives au contrat du gouvernement des États-Unis d'après lequel les données lui ont été fournies ou celles qui sont nécessaires à son exécution. Sauf dispositions contraires énoncées dans les présentes, l'utilisation, la divulgation, la reproduction, la modification, l'exécution, l'affichage des données sont interdits sans avoir obtenu le consentement écrit préalable de NetApp, Inc. Les droits de licences du Département de la Défense du gouvernement des États-Unis se limitent aux droits identifiés par la clause 252.227-7015(b) du DFARS (février 2014).

#### **Informations sur les marques commerciales**

NETAPP, le logo NETAPP et les marques citées sur le site<http://www.netapp.com/TM>sont des marques déposées ou des marques commerciales de NetApp, Inc. Les autres noms de marques et de produits sont des marques commerciales de leurs propriétaires respectifs.